# 浙江移动微法院 4.0 版当事人操作手册

#### 一、轮播图

进入当事人界面,点击浙江移动微法院 LOGO 下方的轮播图可进入执行悬赏通告、 帮助文档或司法快讯界面,供当事人进行查阅。

如图 1.1,点击执行悬赏公告图片可进入执行悬赏页面。

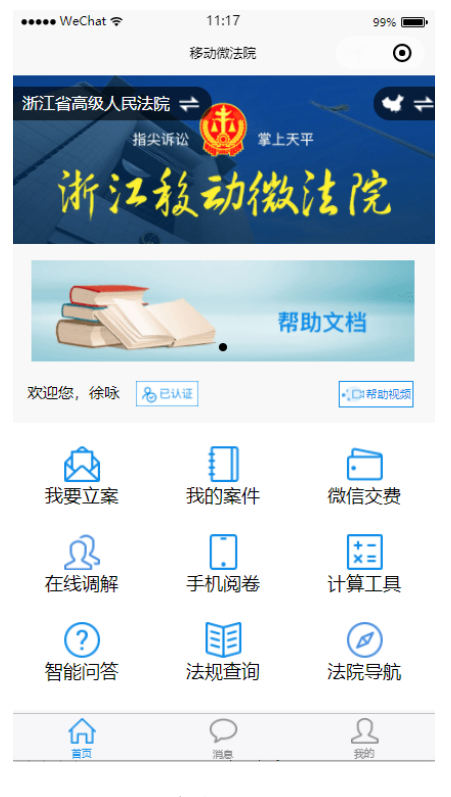

图 1.1

如图 1.2,为执行悬赏的案件列表。

| 一个 有田田中 line | 上午10:14                            | $484%$ = $+$                |
|--------------|------------------------------------|-----------------------------|
|              | 执行悬赏                               | $\cdot \cdot \cdot$ $\odot$ |
|              | (2014) 甬象执民字第246号                  | 50                          |
|              | (2014) 甬象执民字第1523号                 | э.                          |
|              | (2014) 甬象执民学第1301号                 | s                           |
|              | (2014) 甬宁执民字第4193号                 | S)                          |
|              | (2014) 甬宁执民字第4190号                 | s                           |
|              | (2015) 甬宁执民字第1370号                 | ъ.                          |
|              | (2015) 甬宁执民学第23号                   | s                           |
|              | (2015) 甬宁执民字第23号                   | s.                          |
|              | (2015) 甬象执民字第3941号                 | x                           |
|              | (2017) 第0226执1096号                 | S.                          |
|              | (2016) 浙0282执6600号                 | S)                          |
|              | (2016) 浙0282执6600号                 | s.                          |
|              | (2016) 浙0282执6600号                 | 50                          |
|              | the property of the country of the | zτ                          |

图 1.2

如图 1.3,点击案件,可以看到执行悬赏详情。

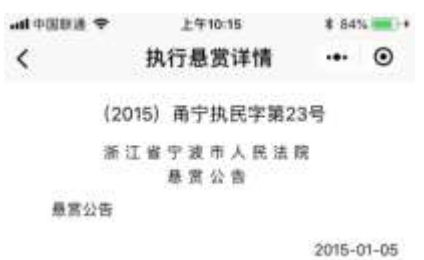

图 1.3

如图 1.4,点击帮助文档图片,可查浙江移动微法院的操作使用帮助文档。

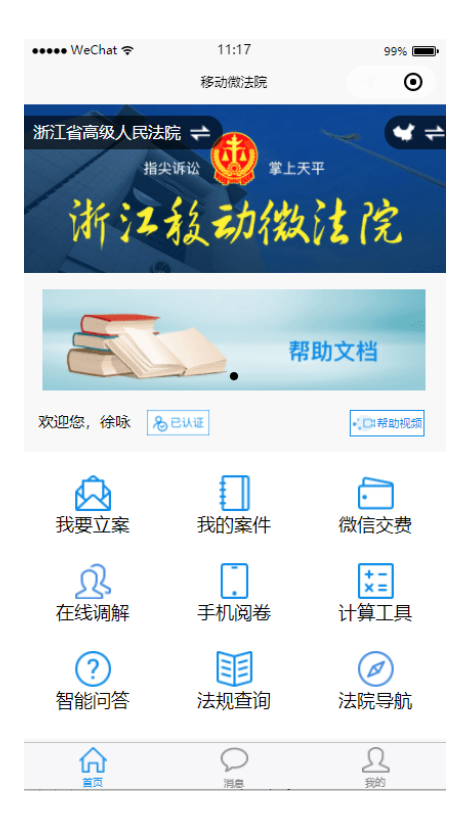

图 1.4

# 如图 1.5,点击司法快讯图片,可查看当月司法快讯。

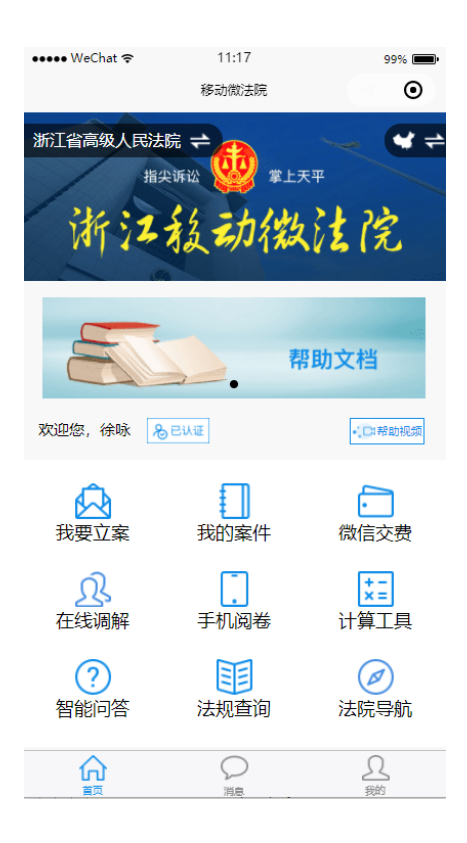

图 1.5

#### 二、中国地图图标

点击首页右上角的中国地图小图标,进入微法院全国跳转页面,如图 1.6 所示, 在此页面可在全国范围内进行移动微法院的选择。

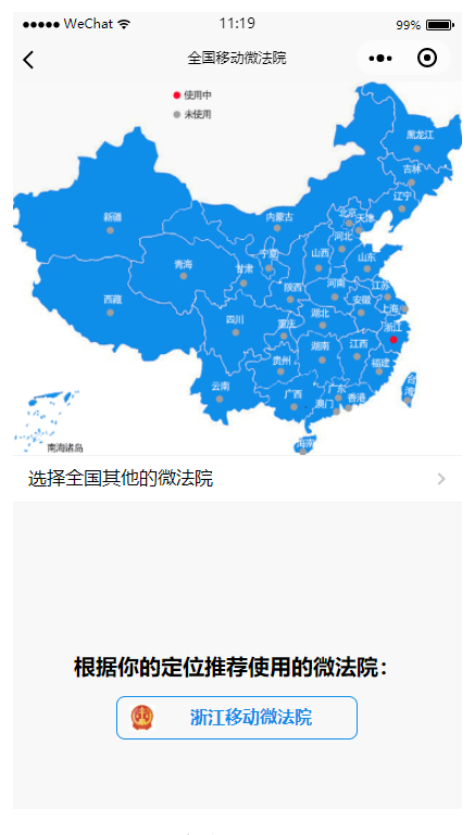

图 2.1

#### 三、我要立案

如图 3.1 所示,当事人在主页点击我要立案按钮,可选择风险评估、审判立案或 执行立案。

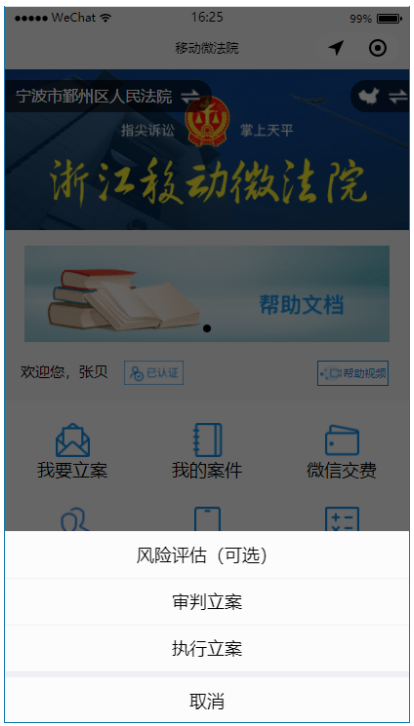

图 3.1

(一)风险评估

如图 3.1.1 所示,在主页点击我要立案,选择风险评估,进入风险评估页面,可 查阅诉讼相关的风险评估告知内容。

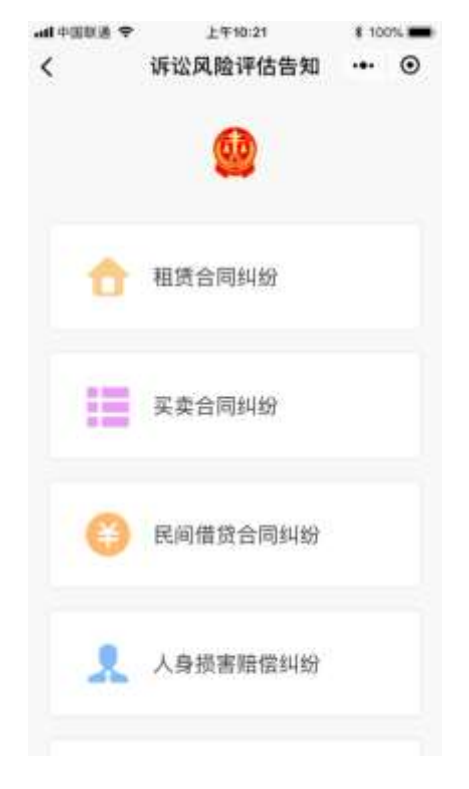

图 3.1.1

(二)审判立案

如图 3.2.1,在主页点击我要立案,选择审判立案,进入审判立案页面,可查看已 申请立案案件状态,点击下方审判立案申请按钮,进入告知书查看页面。

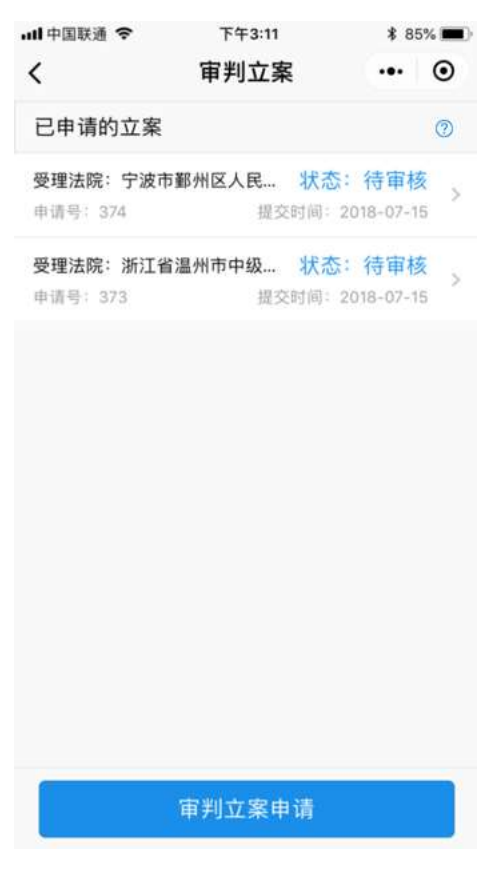

图 3.2.1

 如图 3.2.2,为告知书查看页面,点击同意并上传立案材料,可进入审判立案页面 进行立案。

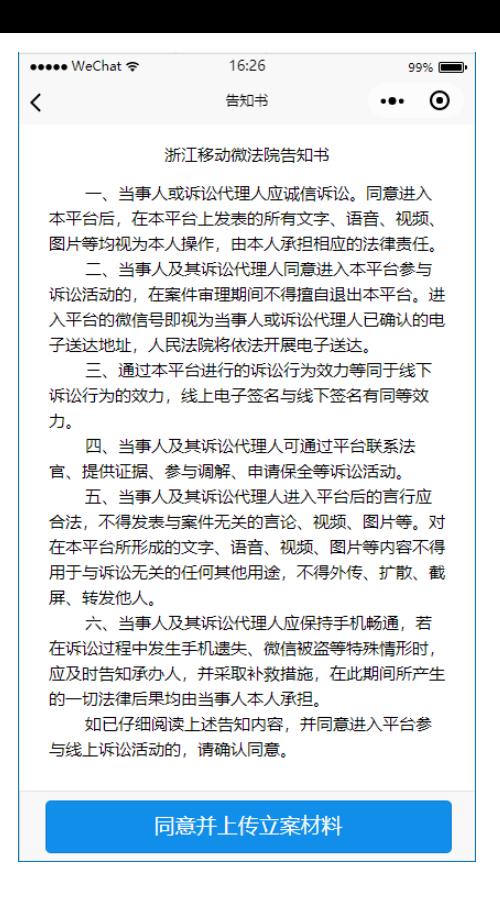

图 3.2.2

如图 3.2.3,为审判立案页面,可选择立案法院,添加立案材料,完成后点击提交。 系统会自动识别当事人上传的立案图片材料,自动转换为文字,录入法院审判系统。 立案材料拍照要求见本手册第十四章案件相关图片材料拍照要求。

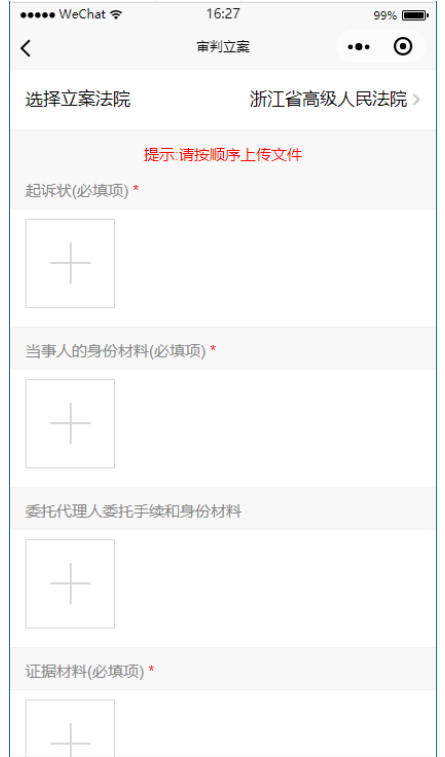

如图 3.2.4,为审判立案提交确认页面,点击提交申请后,显示提交成功。

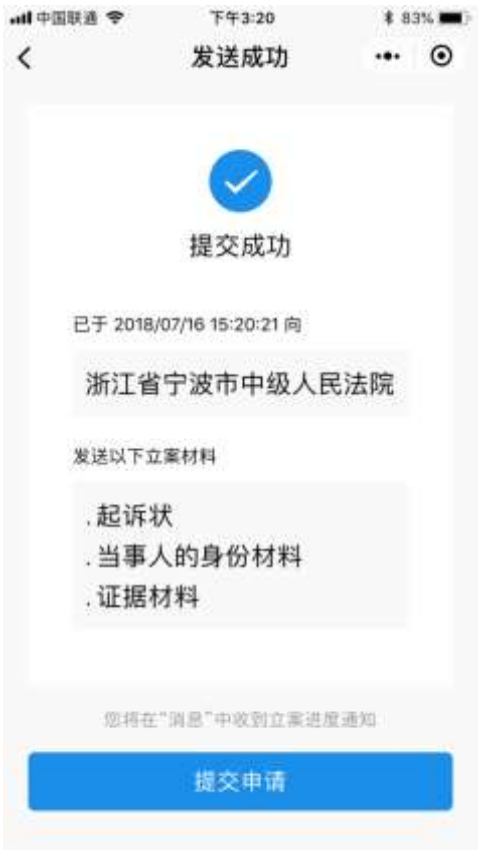

图 3.2.4

(三)执行立案

如图 3.3.1,在主页点击我要立案,选择执行立案,进入执行立案页面,点击执行 申请立案按钮,进入告知书查看页面。

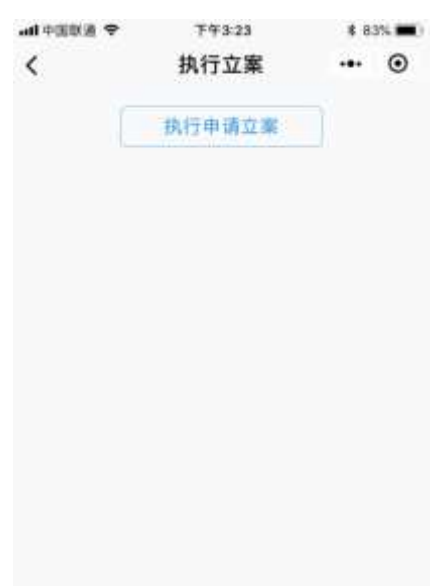

图 3.3.1

如图 3.3.2,为告知书查看页面,点击同意并上传立案材料,可进入执行立案页面 进行立案。

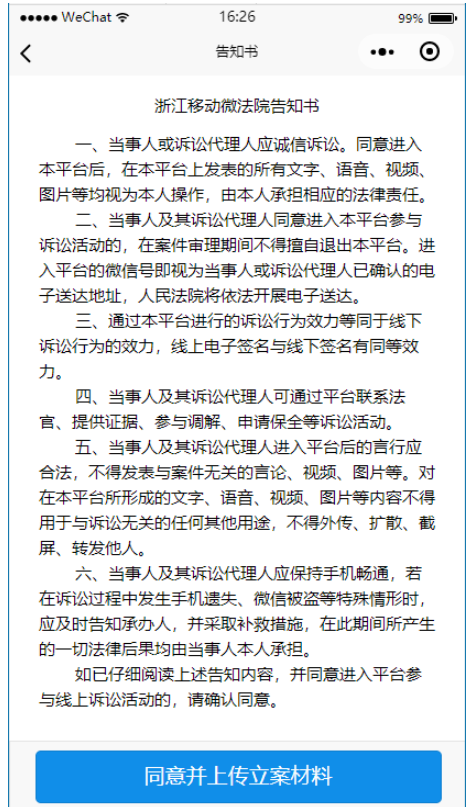

图 3.3.2

如图 3.3.3,为执行立案页面,可选择立案法院,添加立案材料,完成后点击提交。 系统会自动识别当事人上传的立案图片材料,自动转换为文字,录入法院执行系统。 立案材料拍照要求见本手册第十四章案件相关图片材料拍照要求。

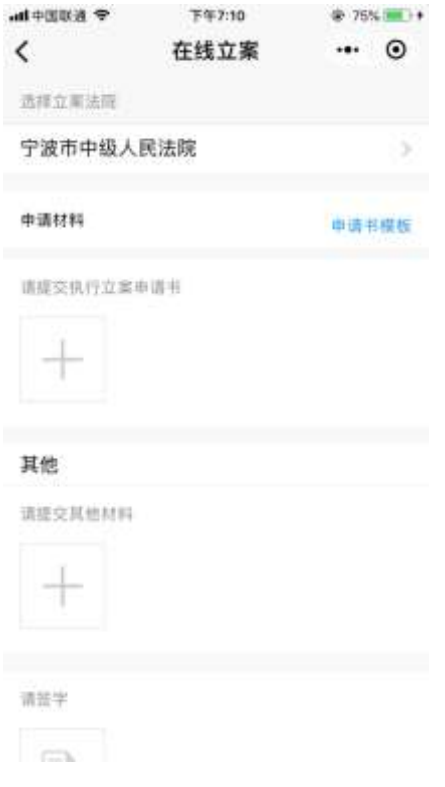

图 3.3.3

如图 3.3.4,为执行立案提交确认页面,点击提交申请后,显示提交成功。

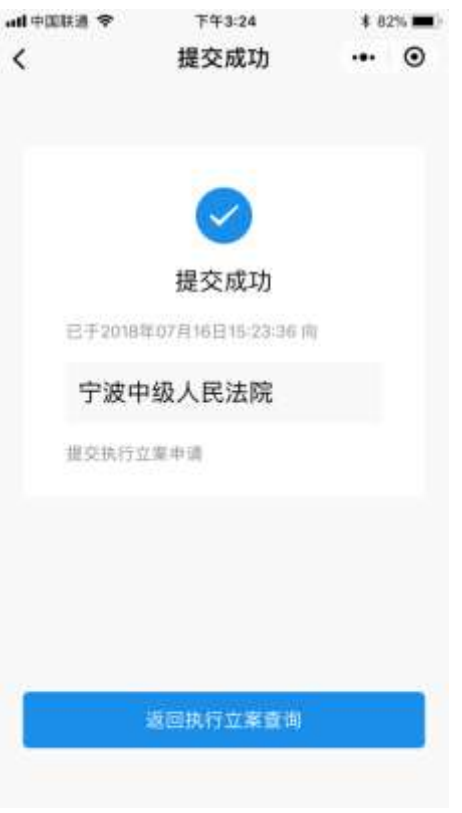

图 3.3.4

 如图 3.3.5,为提交成功后显示页面,点击页面上方的执行申请立案按钮,可再次 立案,并可在下方查看已立案件状态。

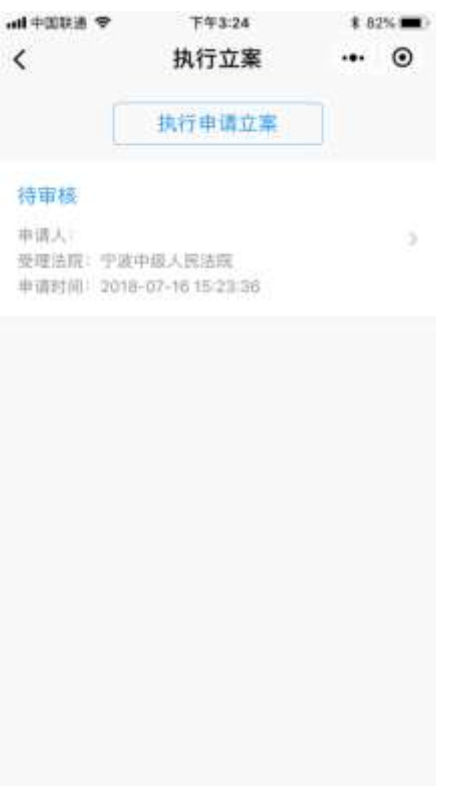

图 3.3.5

点击待审核案件,可查看如图 3.3.6 所示的待审核案件详情页面。

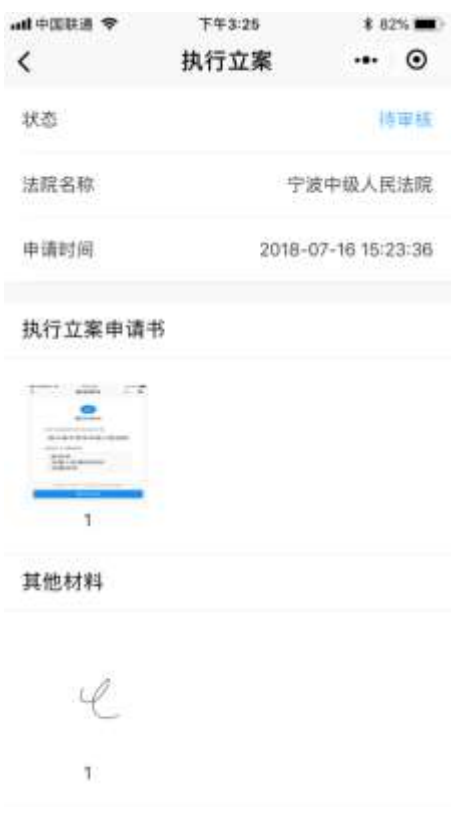

图 3.3.6

#### 四、我的案件

(一)当事人在主页点击"我的案件"按钮,进入所承办案件列表页,在"我的 案件"页面可进行案号、名称、原被告等字段的模糊搜索,并可进行未结和已结案件 的分类查阅。通过点击右侧下拉按钮选择案件排序方式。

图 4.1.1 为未结案件列表。

| el 中国联通 令         | 上午10:19                                          | 8 87% |       |
|-------------------|--------------------------------------------------|-------|-------|
| e                 | 我的案件                                             |       | ⊙     |
|                   | 口 用室                                             |       |       |
| 来场                |                                                  | 已结    | œ     |
| 案件列表              |                                                  |       | ■后更新→ |
|                   | (2016) 浙02民初00488号<br>原当:宁波远望华夏雪业发展有限公司;被告:宁波鼎力酒 |       | x     |
| (2017) 浙02民初990号  | 農告:宁道市卓越电子科技有限公司;被告:宁波汉德生光                       |       | 5     |
| (2017) 浙02破19号    | 请权人:中国地达班产管理服份有限公司浙江省分公司                         |       | У     |
| (2018) 浙02协外认1号   | 申请人:刘重亮:祖申请人:到士芳,彭万颖                             |       | ь     |
| (2018) 浙02民终2133号 | 上诉人:丁城级:栅上诉人:北京大成 (宁波) 建師事务所                     |       | 5     |
| (2018) 浙02民终2125号 | 上诉人:猜到题:碰上诉人:北京大成(宁波) 建师事务所                      |       | 5     |
| (2018) 浙02民终2129号 | 上百人:丁邑兴;被上训人:北京大道《宁道》律师事弟所                       |       | э     |
|                   | (2018) 浙02民终2062号                                |       |       |

图 4.1.1

图 4.1.2 为已结案件列表。

| • 耐潮固中 lin | 上午10:21 |    | * 88%  |
|------------|---------|----|--------|
|            | 我的案件    |    | ⊙      |
| Q 搜索       |         |    | 搜索     |
| 未结         |         | 已结 | ⊘      |
| 案件列表       |         |    | 最后更新 V |

#### (2013) 浙甬立预字第00001号

申请人:宁波市慈溪进出口股份有限公司;被申请人:CRE...

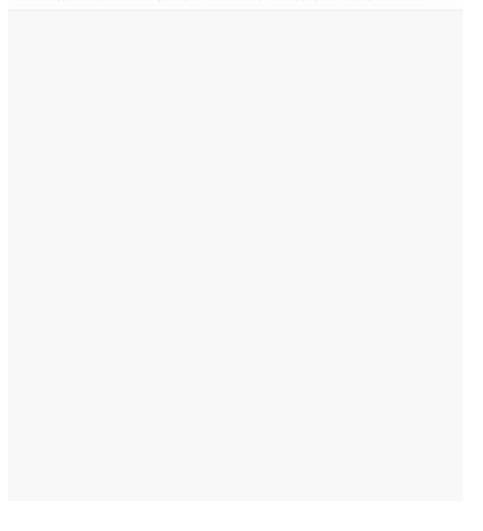

图 4.1.2

如图 4.1.3,点击搜索输入框可进行案号、名称、原被告等字段的模糊搜索

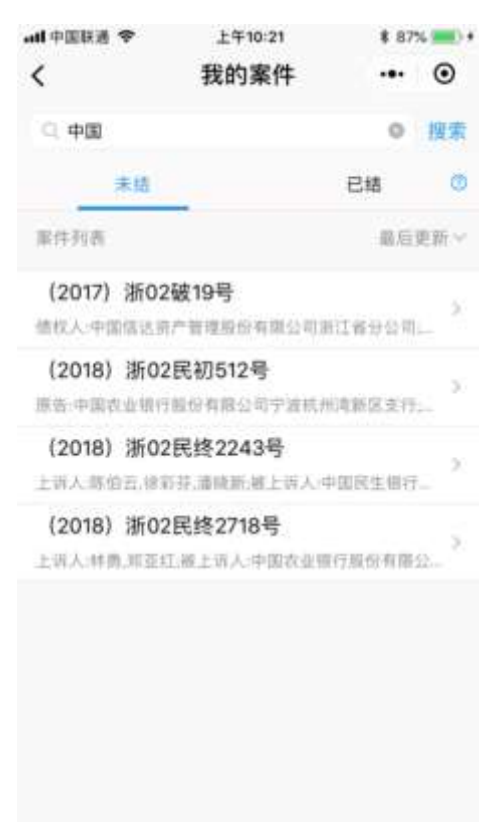

图 4.1.3

 如图 4.1.4,点击右侧下拉按钮选择案件排序方式,排序方式有最后更新、立案时 间和剩余审限,其中最后更新为按案件最新更新时间排列,立案时间为按立案时间排 序,剩余审限为按剩余审限时间最少排序。

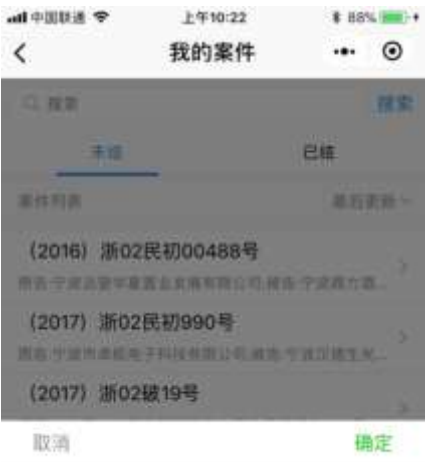

最后更新 立案时间

图 4.1.4

(二)送达地址

点击案件可进入掌上法庭页面,当事人首次进入案件时,需要填写送达地址,填 写好后点击页面下方的确认邮寄送达地址按钮,如图 4.2.1 所示。

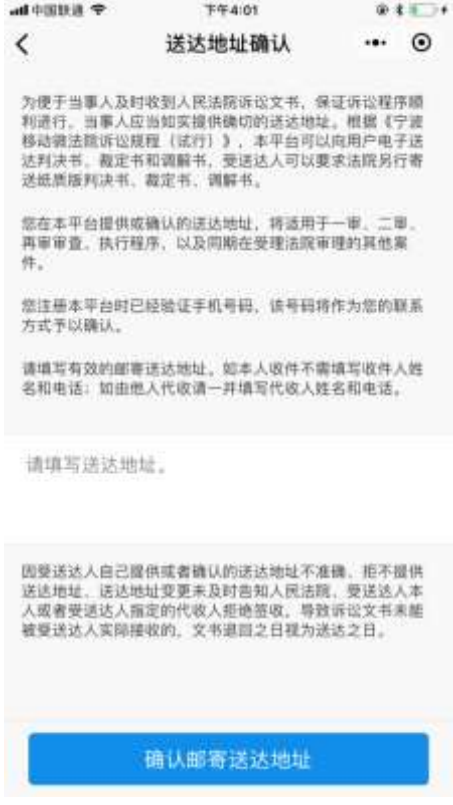

(三)当事人审判案件页面

1.点击掌上法庭页面右下角的加号,可进入案件详情、提交申请、提交证据、联 系各方、微信交费、发送位置、移动庭审、法规查询功能页面。

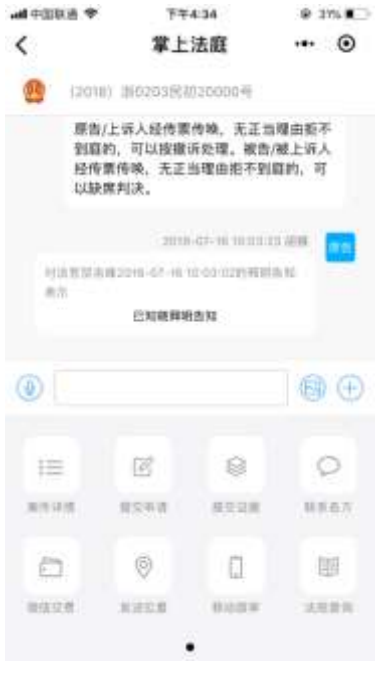

图 4.3.1

#### 2.案件详情

如图 4.3.2,案件详情包括基本信息和案件主体选项。

| < 案件详情  | ◉<br><br>٠         |
|---------|--------------------|
| 基本信息    | 室件主体               |
| 案号      | (2018) 浙02民初20001号 |
| 富由      | 民间借贷纠纷             |
| 标的额 (元) | 191246301.37       |
| 立案日期    | 2018-07-26         |
| 耐余面层    | 184天               |
| 审判成员    |                    |
| 田判长     | 虚志龙                |
| 重办人     | 褚烽洋                |
| 活办人     | 林波                 |
| 合议庭成员   | 刘烨                 |

图 4.3.2

 如图 4.3.3,点击案件主体可以查看案件的基本信息,还有自己在本案件的送达地 址。若当事人需要变更送达地址,需要在线下向法官提出申请。

| 中国移动4G国 鱼 图 图 |           | <b>毛兰浦 1000+下午3:10</b> |  |
|---------------|-----------|------------------------|--|
| く 案件详情        |           | ⊙<br>$\cdots$          |  |
|               | 基本信息      | 案件主体                   |  |
| 当事人信息         |           |                        |  |
|               | 身份 姓名/名称  | 联系方式                   |  |
|               | 原告 崔慧海    | 13065656969            |  |
|               | 代理人 张鑫    | 18620393399            |  |
| 被告            | 褚烽洋       | 18395850966            |  |
| 被告            | 刘烨        | 13858370886            |  |
|               | 我在本案的送达地址 |                        |  |
|               | 兴宁东路568   |                        |  |
|               |           |                        |  |
|               |           |                        |  |
|               |           |                        |  |
|               |           |                        |  |
|               |           |                        |  |
|               |           |                        |  |

图 4.3.3

#### 3.提交申请

如图 4.3.4,点击提交申请,选择申请事项,进入申请页面。

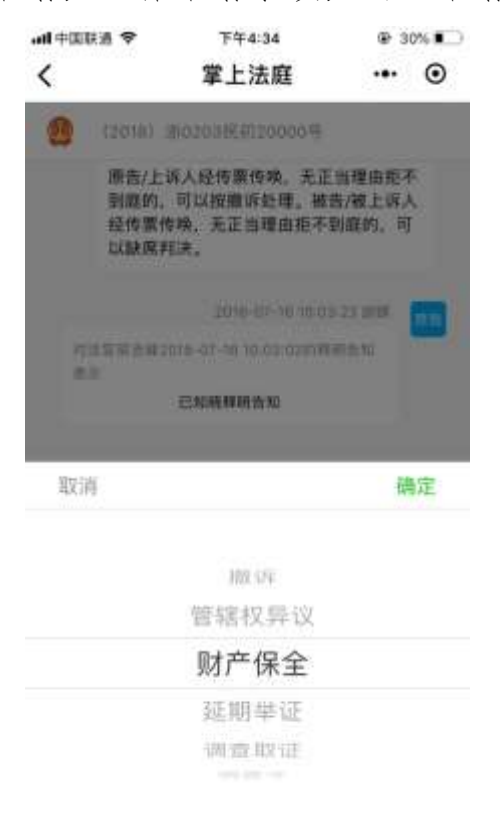

图 4.3.4

如图 4.3.5 所示,以财产保全为例,在申请页面添加图片或者使用模板可生成申 请。

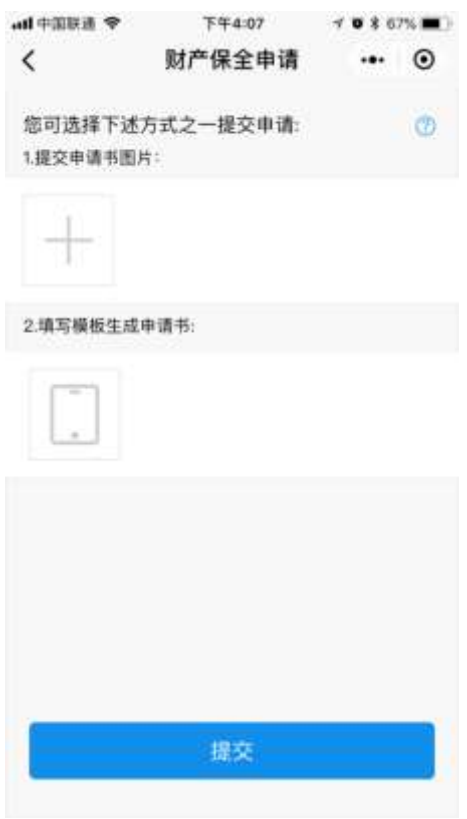

图 4.3.5

 如图 4.3.6,如选择按模板生成申请书,则弹出财产保全申请模板页面,可根据模 板填写并发送申请。

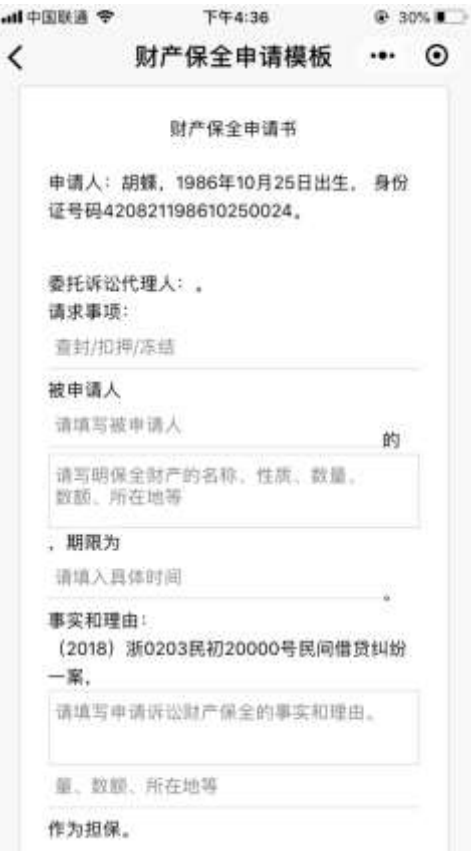

4.提交证据

如图 4.3.7,进入提交证据页面可以提交证据图片,点击页面上方蓝色的"证据目 录",可查看证据目录示例,点击继续添加可以填写更多的证据,证据添加完成后点击 提交。

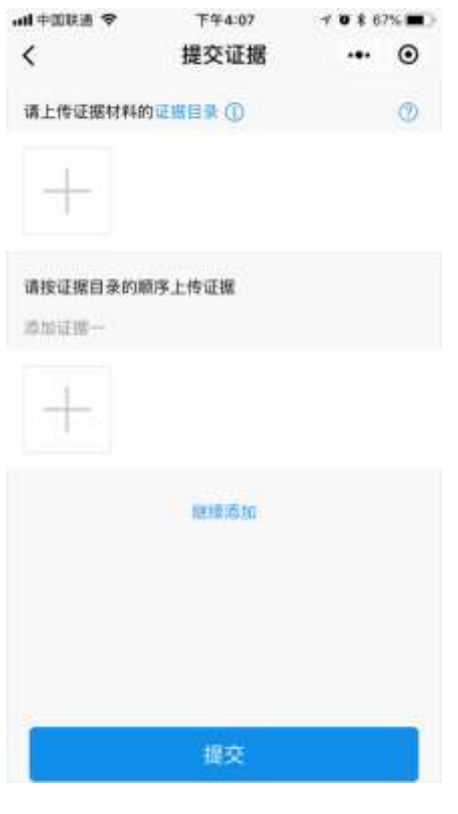

图 4.3.7

5. 联系各方

如图 4.3.8,联系各方页面可向法官私信发送文字、图片、语音、视频等消息。

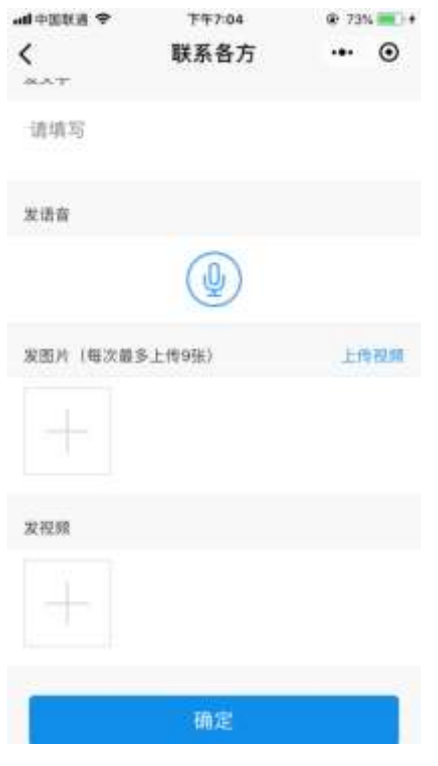

图 4.3.8

- 6.微信交费(该功能暂未开通)
- 如图 4.3.9,进入微信交费页面可查阅当事人在本案件需缴纳的费用。

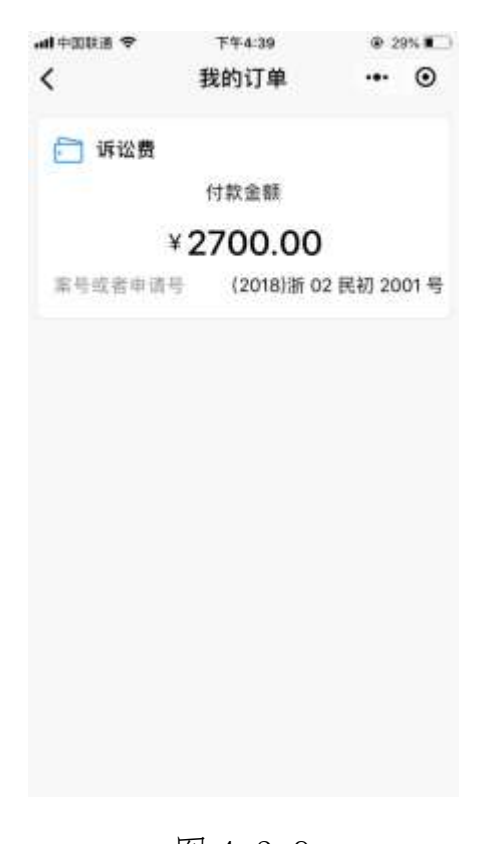

### 7.发送位置

如图 4.3.10,点击发送位置,当事人可以向所有案件参与人发送位置信息。

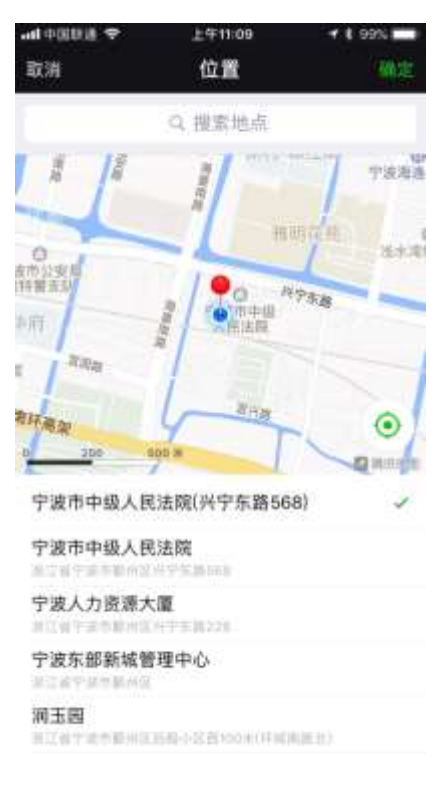

图 4.3.10

8.移动庭审

如图 4.3.11,移动庭审页面需通过填写身份信息点击提交后,发起人脸识别,识 别通过后进入视频庭审的界面。

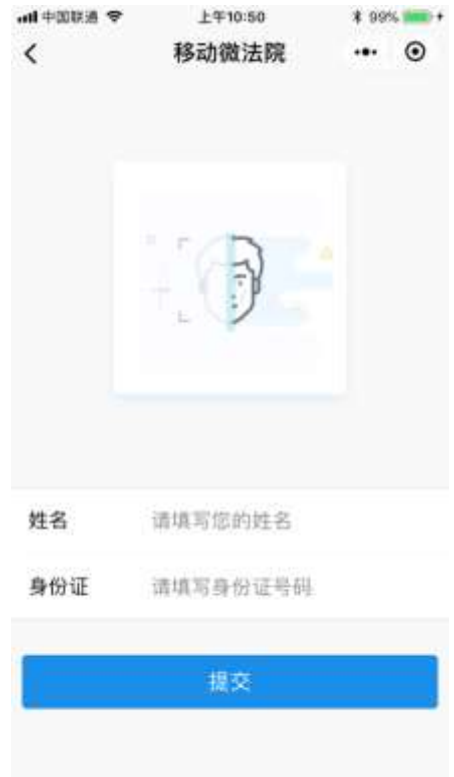

图 4.3.11

如图 4.3.12 所示,为移动庭审页面。

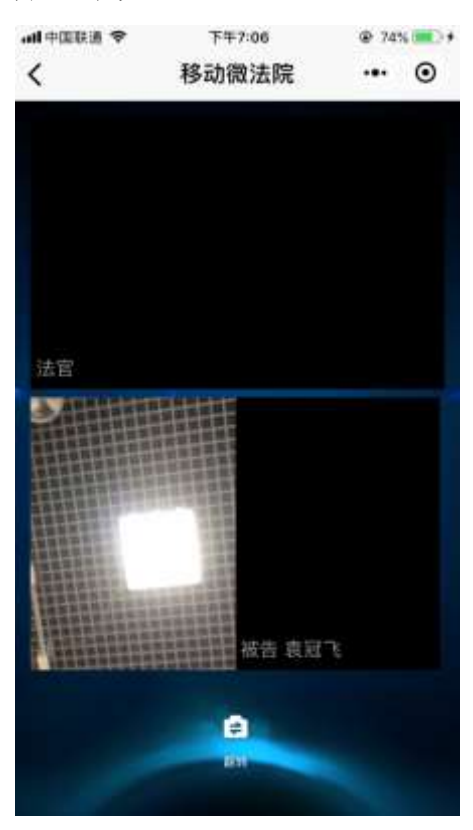

图 4.3.12

微法院 4.0 版同时支持 PC 端开庭, 如需使用 PC 端, 请提前安装客户端。可通过 XX 下载 CM\_Client-3.3.exe,具体安装步骤如下:

如图 4.3.13,双击安装程序 CM\_Client-3.3.exe,选择软件安装位置

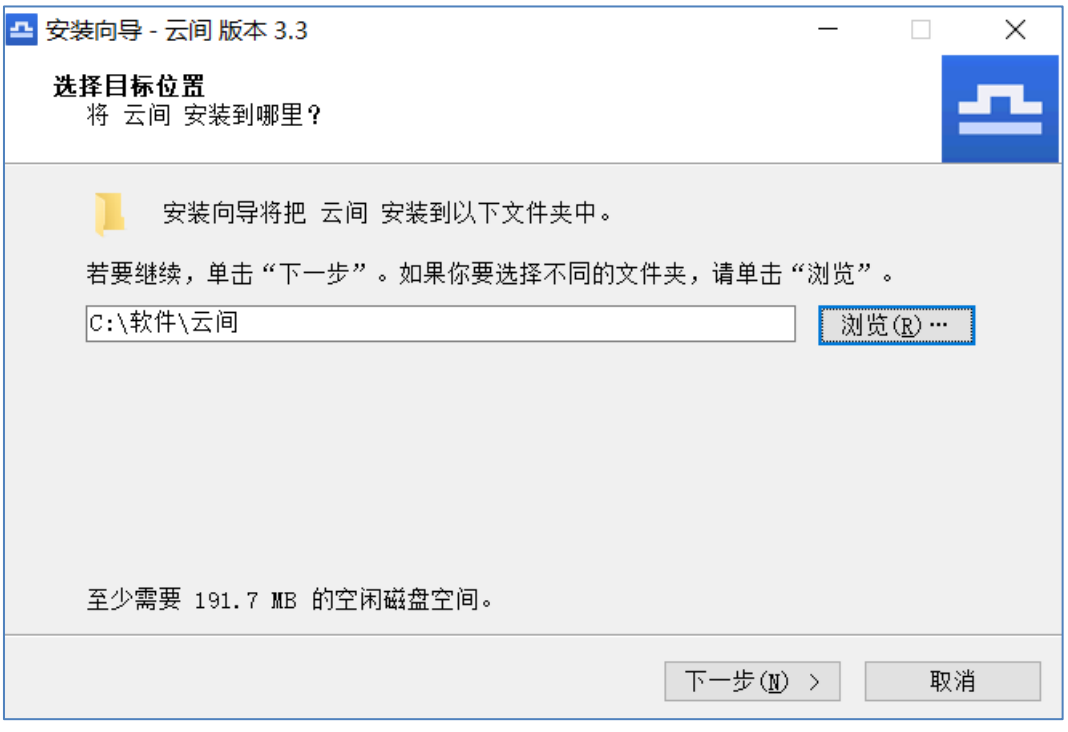

图 4.3.13

如图 4.3.14, 选择附加任务, 点击"下一步"

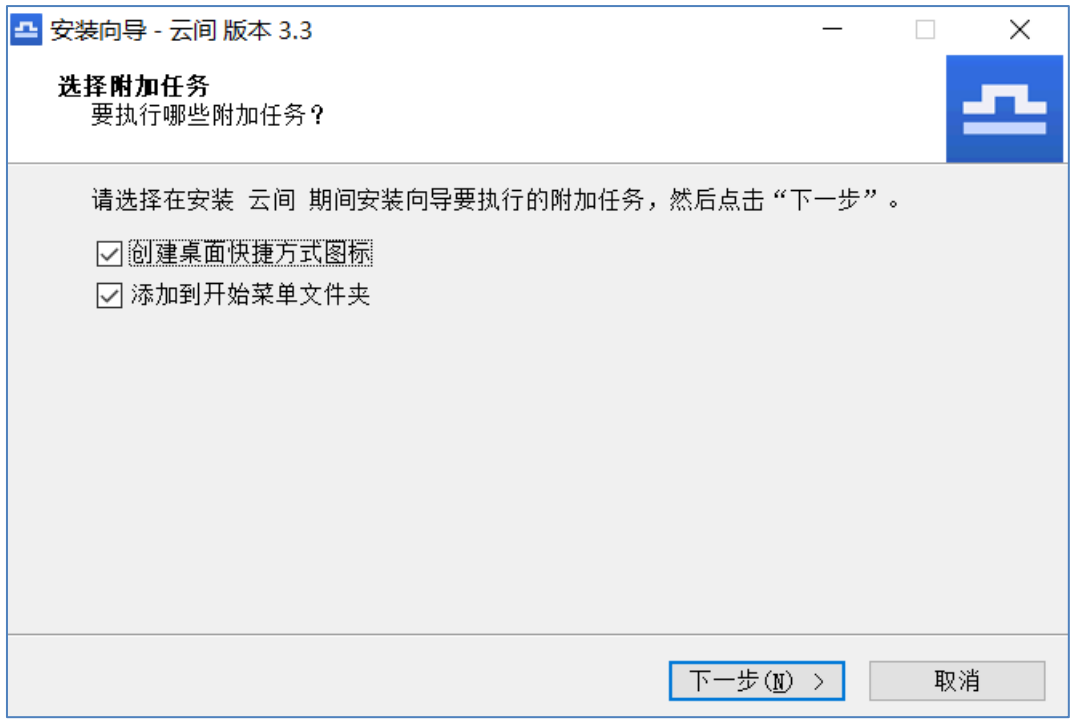

## 图 4.3.14

如图 4.3.15,点击"安装"继续安装

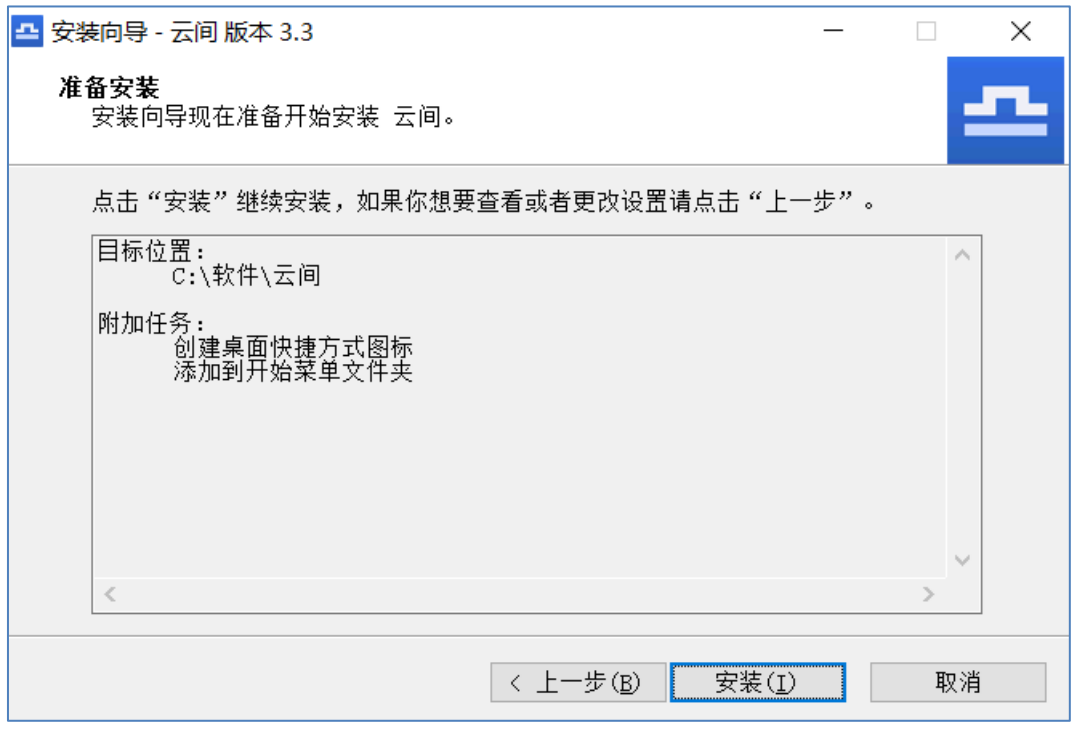

- 图 4.3.15
- 如图 4.3.16,为安装成功对话框

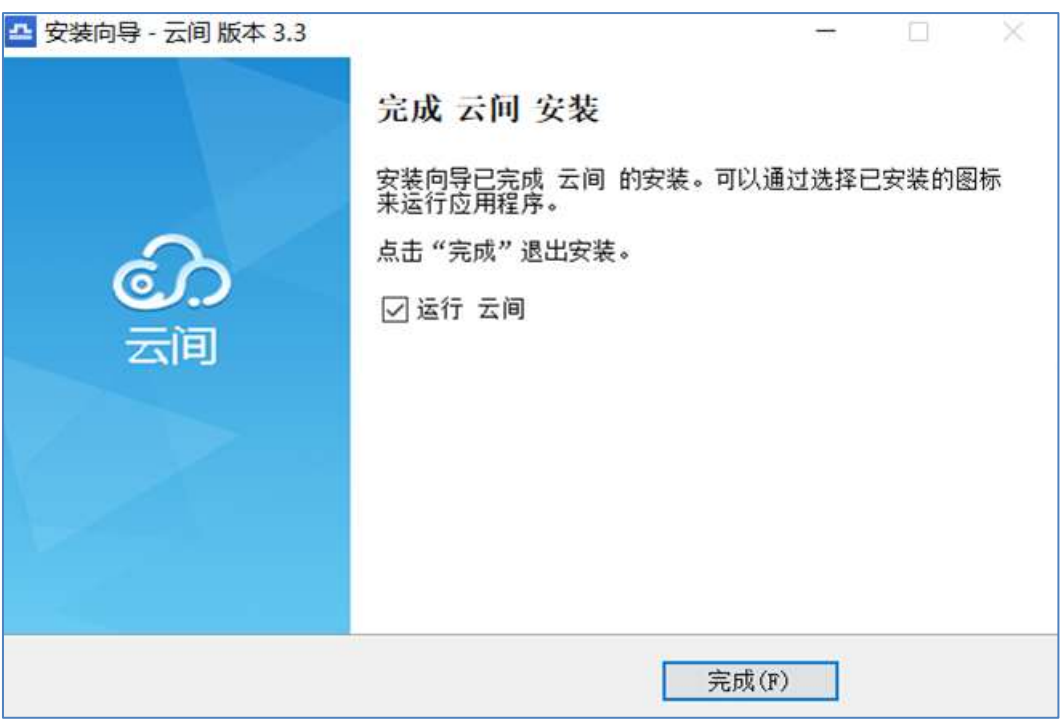

图 4.3.16

**注:系统 依赖 Microsoft .NET Framework 4.5.2 ,如提示"缺 少 .NET Framework",请到**

<https://www.microsoft.com/en-us/download/details.aspx?id=42642>**,下载**

### **并安装。**

如图 4.3.17,为登录端登录页面,输入账号密码并将角色选择为"当事人"或"代 理人",账号为身份证号码,密码为身份证号后 6 位。

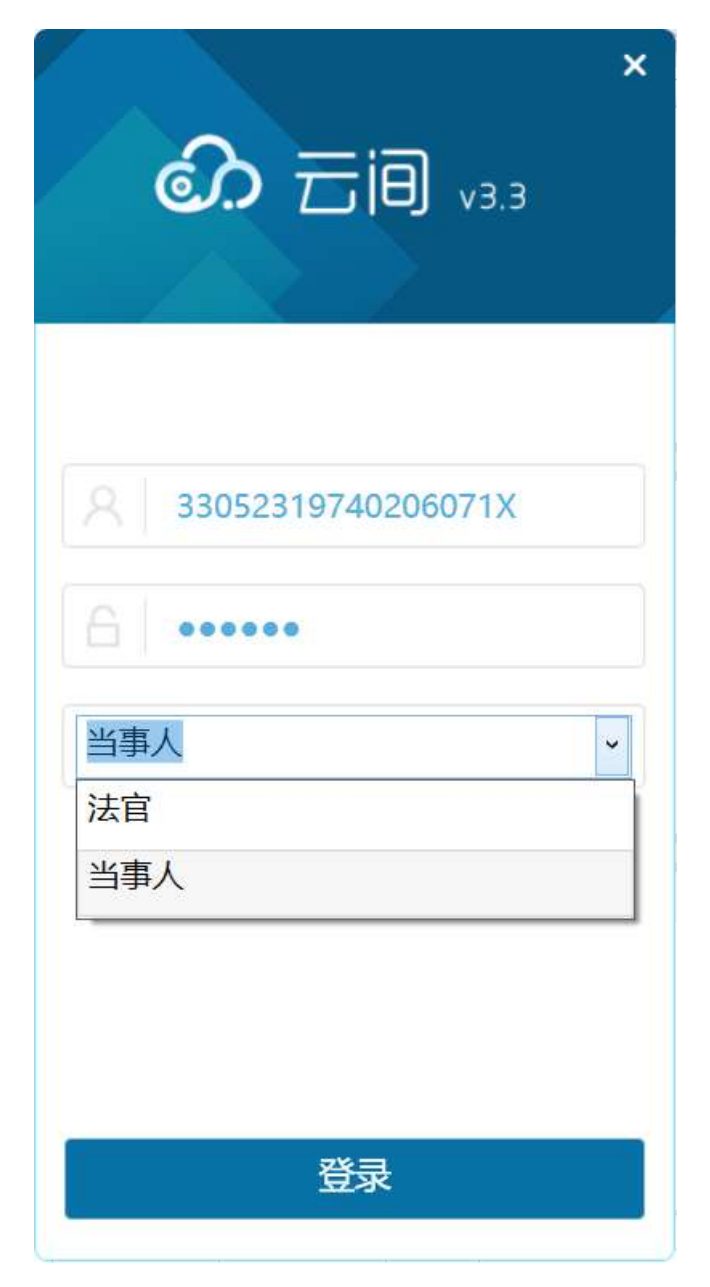

图 4.3.17

如图 4.3.18,查看开庭列表,选择开庭案件

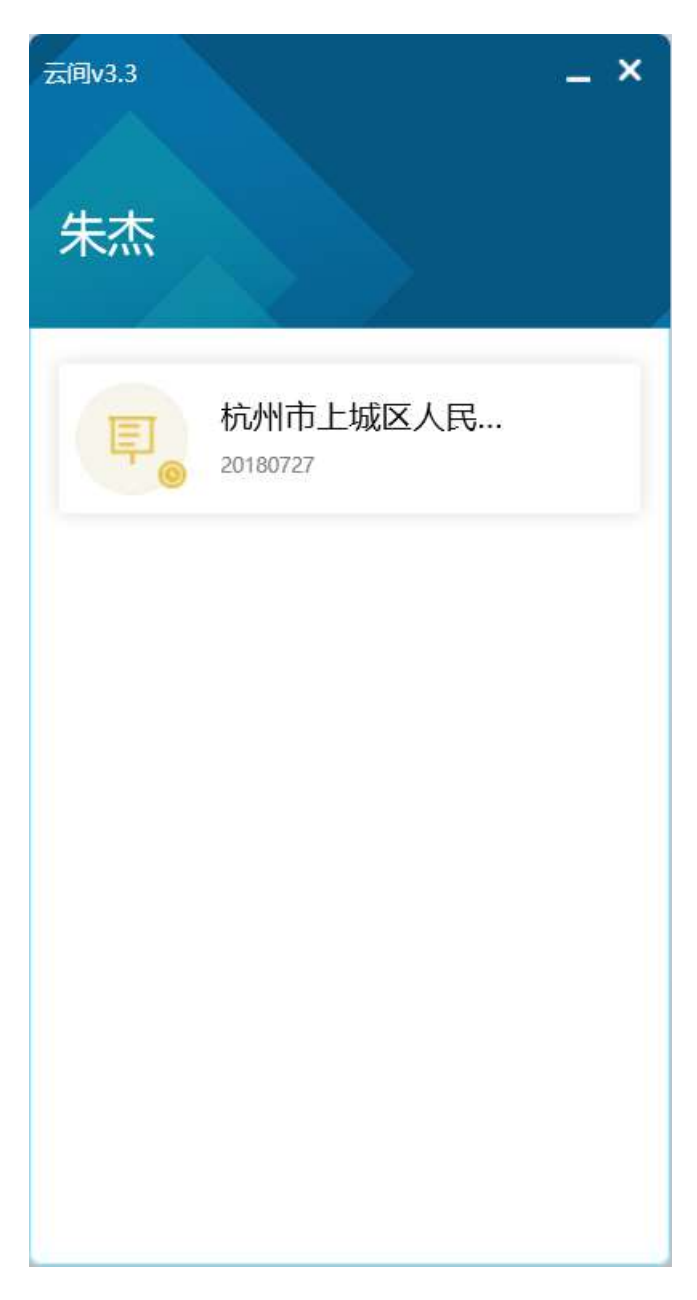

图 4.3.18

如图 4.3.19,为 PC 端开庭画面

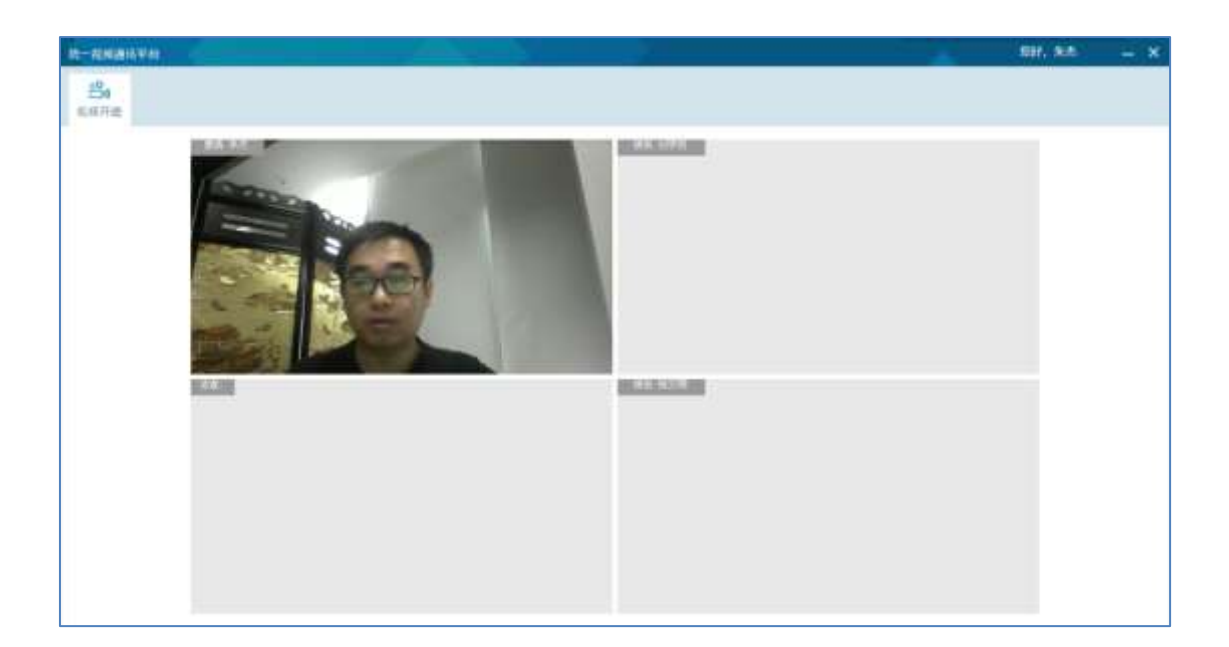

图 4.3.19

9.法规查询

如图 4.3.20,点击法规案例可直接进入元典智库进行法律法规查询。

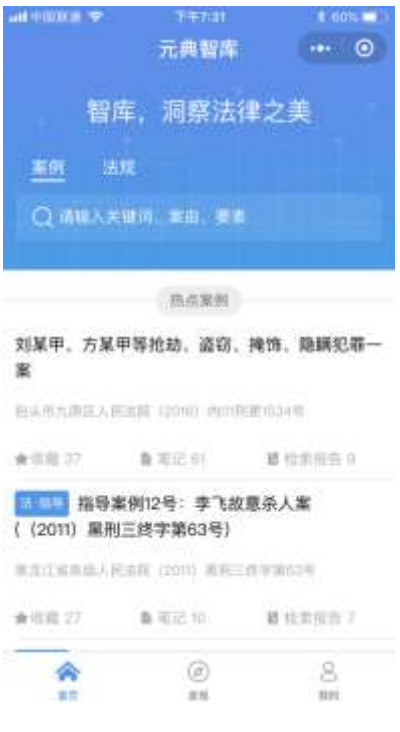

图 4.3.20

10.进入掌上法庭页面,在证据消息右侧,点击质证按钮,可发送文字或图片形式 的质证消息,若对证据无异议则关闭质证按钮。

如图 4.3.21,对证据提交文字质证。

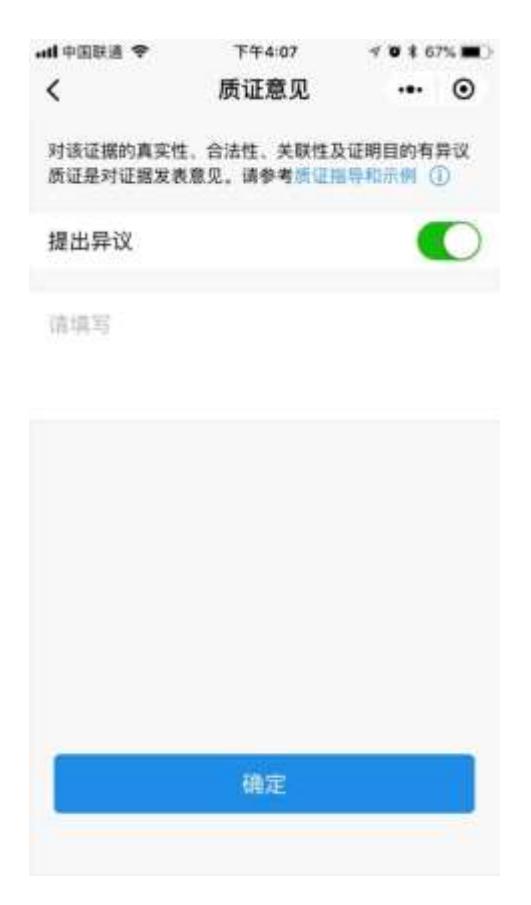

图 4.3.21

如图 4.3.22,对证据提交图片质证。

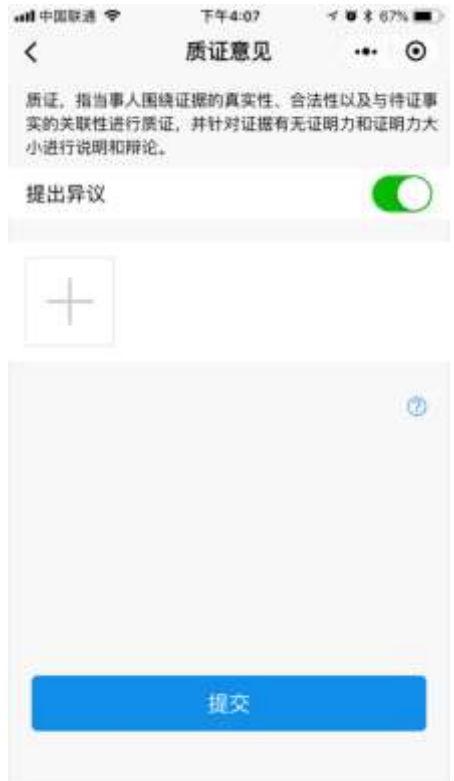

图 4.3.22

如图 4.3.23 所示,关闭质证按钮,表示对证据无异议。

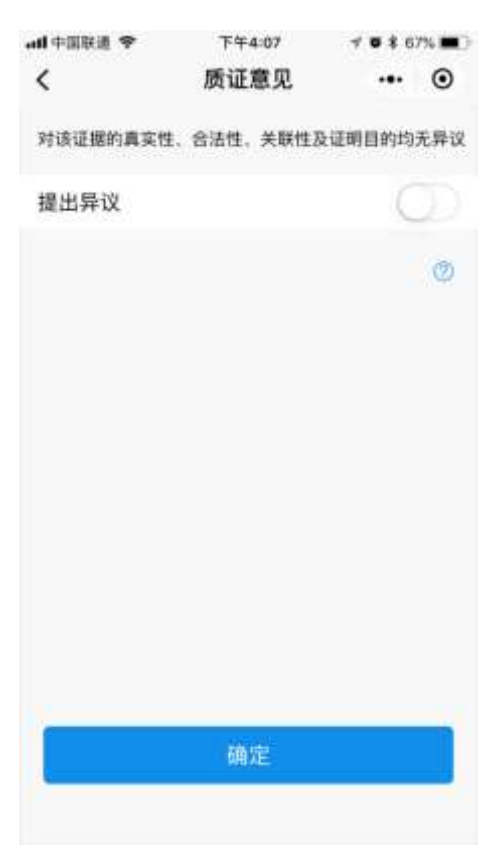

图 4.3.23

11.如图 4.3.24 所示,在掌上法庭页面,对于法官发送的调解协议,需由当事人 点击同意或不同意。

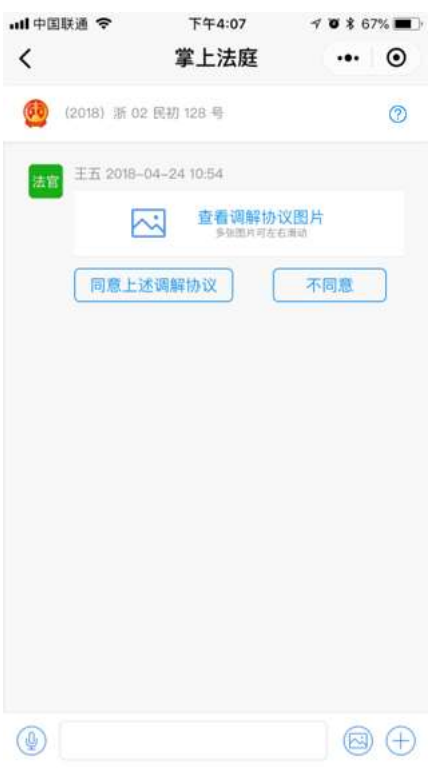

图 4.3.24

 如图 4.3.25,当事人同意调解协议后,需点击签名确认。每一页均需要点击签名, 方能确认完成。

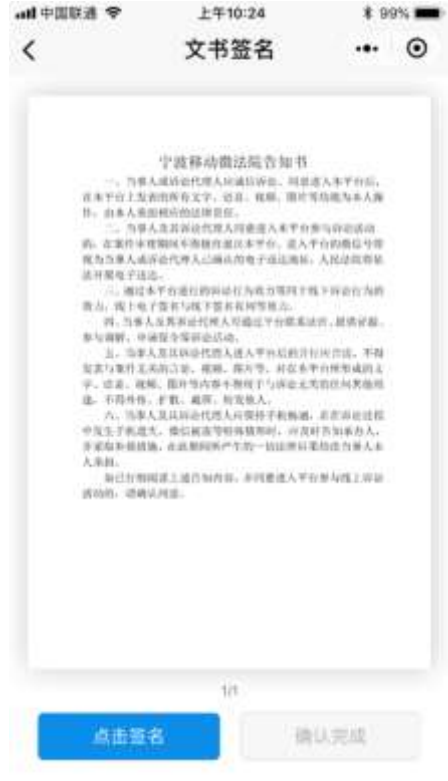

图 4.3.25

12.如图 4.3.26 所示,在掌上法庭页面,法官发送的释明告知需由当事人点击"我 已知晓并理解上述内容"按钮。

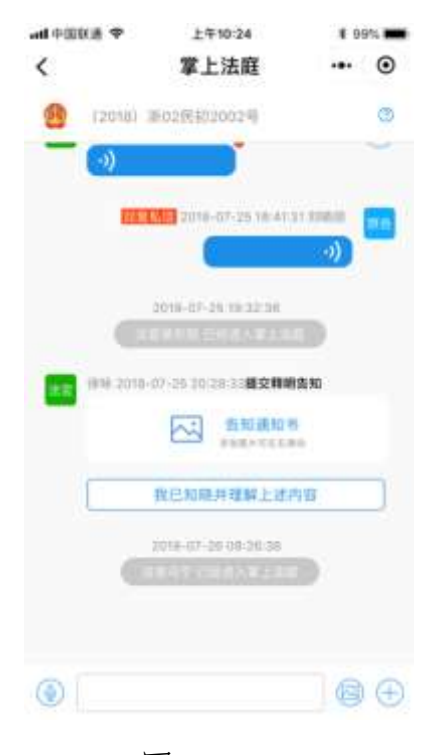

图 4.3.26

如图 4.3.27, 当事人当事人点击"我已知晓并理解上述内容"后,需签名确认。

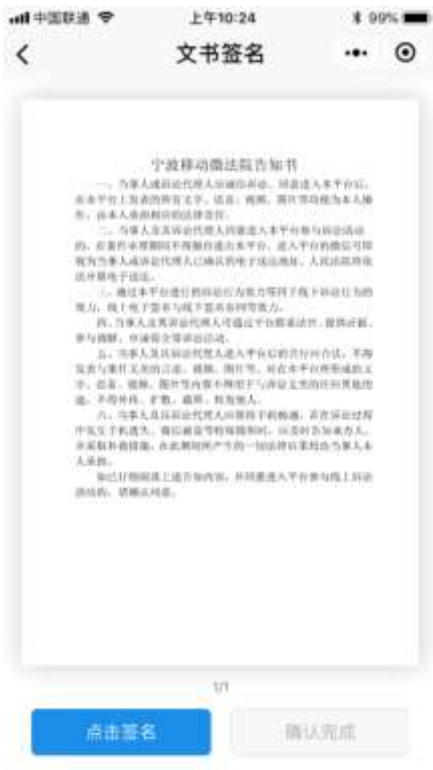

图 4.3.27

(四)当事人执行案件页面

1.点击掌上法庭页面右下角的加号,可进入案件详情、线索举报、联系各方、发 送位置功能页面。

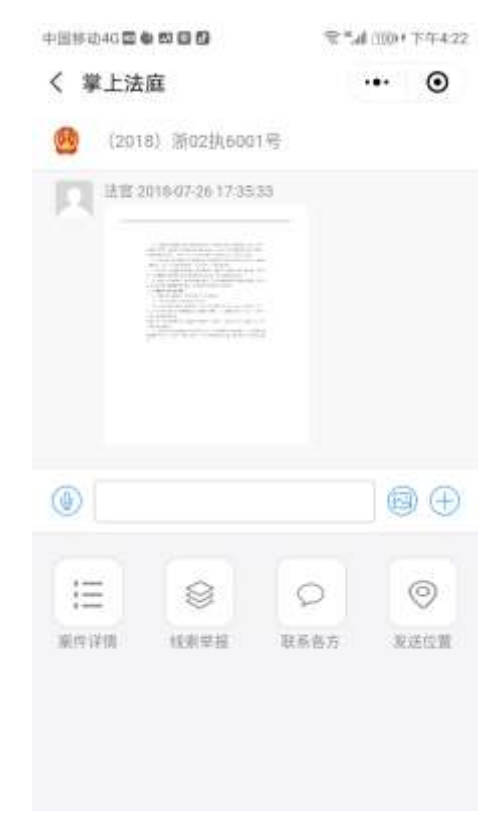

图 4.4.1

2.案件详情

案件详情页面包括案件信息、执行主体和流程节点选项,可进行案件基本信息、 执行主体信息、执行节点列表信息、节点详情信息的查阅。

如图 4.4.2 所示,为案件基本信息。

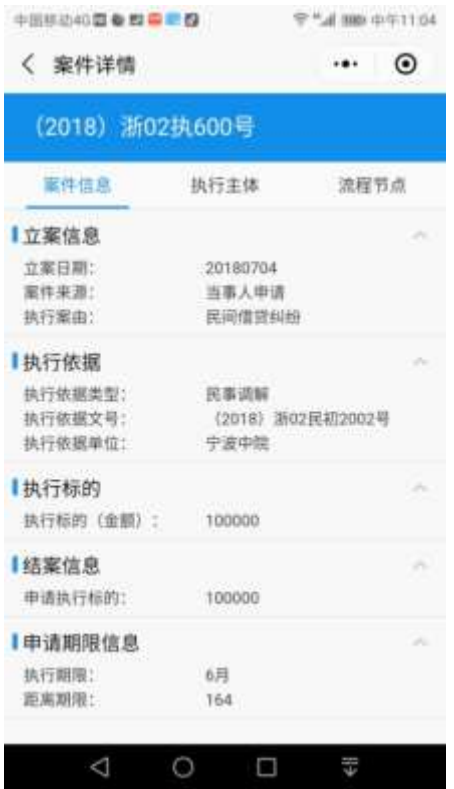

图 4.4.2

如图 4.4.3 所示,为执行主体信息。

| く 案件详情 |                                                |  |      | $_{\scriptscriptstyle\odot}$ |
|--------|------------------------------------------------|--|------|------------------------------|
|        | (2018) 浙02执600号                                |  |      |                              |
| 室件信息   | 执行主体                                           |  | 流程节点 |                              |
| 車清执行人  |                                                |  |      |                              |
| 类型     | 自然人                                            |  |      |                              |
| 姓名:    | 胡蝶                                             |  |      |                              |
| 证件:    | 居民身份证 420821198610250024                       |  |      |                              |
| 联系电话:  | 15825573395                                    |  |      |                              |
| 地址:    | 宁波江北                                           |  |      |                              |
| 代理人:   | <b>二中胡蝶 医民身份证 420821198610250</b><br>理人<br>024 |  |      |                              |
| 类型:    | 白然人                                            |  |      |                              |
| 姓名:    | 崔慧海                                            |  |      |                              |
| 证件:    | 层民身份证 330204197103106014                       |  |      |                              |
| 联系电话:  | 13957871137                                    |  |      |                              |
| 地址:    | 江东区                                            |  |      |                              |
|        | 通道 胡蝶 医民身份证 420821198610250<br><b>DA</b> 024   |  |      |                              |
| 代理人:   |                                                |  |      |                              |
| 类型:    | 自然人                                            |  |      |                              |

图 4.4.3

如图 4.4.4,为执行节点列表信息。

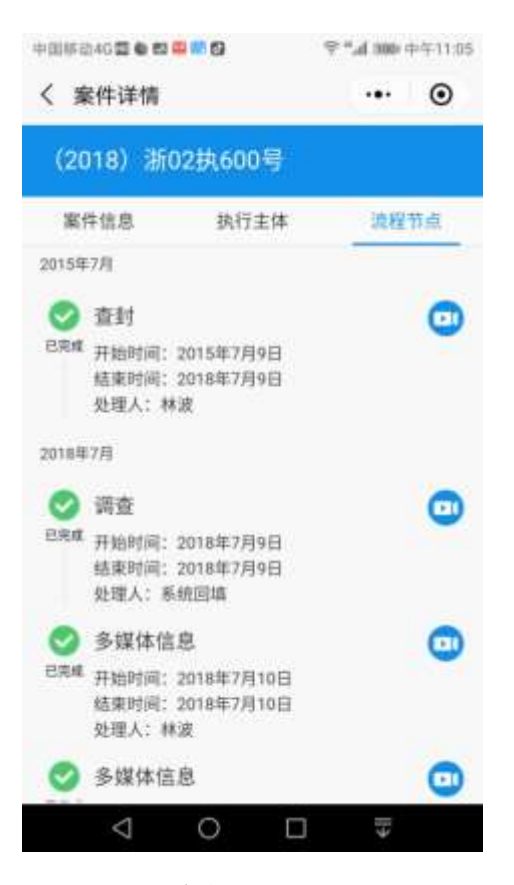

图 4.4.4

如图 4.4.5,为节点详情信息。

| 中国移动4G国务理中国图 | ● 4 389 中午11:05 |  |  |
|--------------|-----------------|--|--|
| く 节点详情       | <br>$\odot$     |  |  |
| 查封节点         |                 |  |  |
| 案号           | (2018) 浙02执600号 |  |  |
| 案件标识         | 131590000009402 |  |  |
| *查封方法        | 加贴封备            |  |  |
| "财产所有人       | 实冠克             |  |  |
| 坚凿挂查*        | 拼通查封            |  |  |
| 查封阶段         | 执行中             |  |  |
| "财产分类        | 房产              |  |  |
| "查封开始日期      | 2015-07-09      |  |  |
| 查封结束日期       | 2018-07-09      |  |  |
| 保管人          |                 |  |  |
| Q<br>O       | Æ<br>□          |  |  |

图 4.4.5

3.线索举报

如图 4.4.6,进入线索举报页面,可查看线索举报电话,及线索举报历史记录,点 击"线索举报"按钮,可进入线索举报页面。

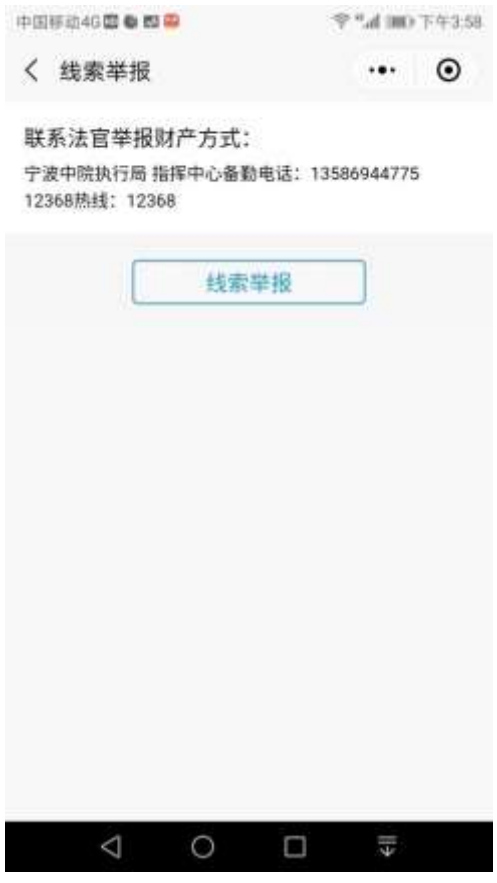

图 4.4.6

如图 4.4.7,为线索举报页面,可选择财产类型,以文字或图片形式进行线索举报 提交。

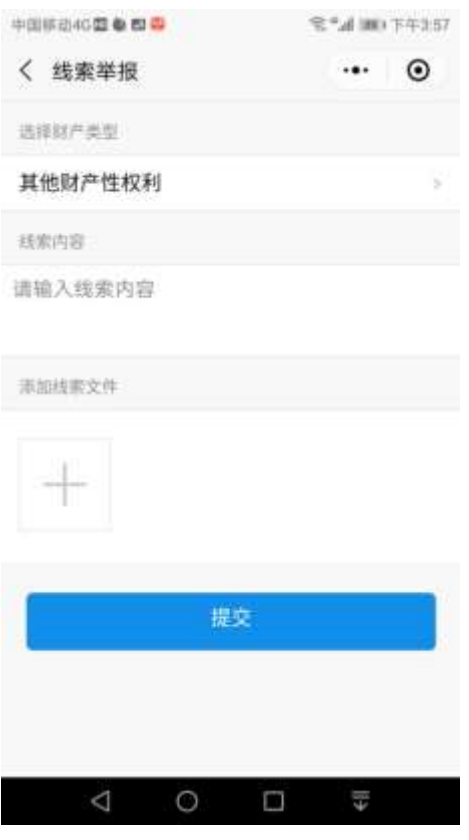

图 4.4.7

 如图 4.4.8 所示,提交后返回线索举报初始页面,可再次进行线索举报,并可查 看已提交举报信息列表。

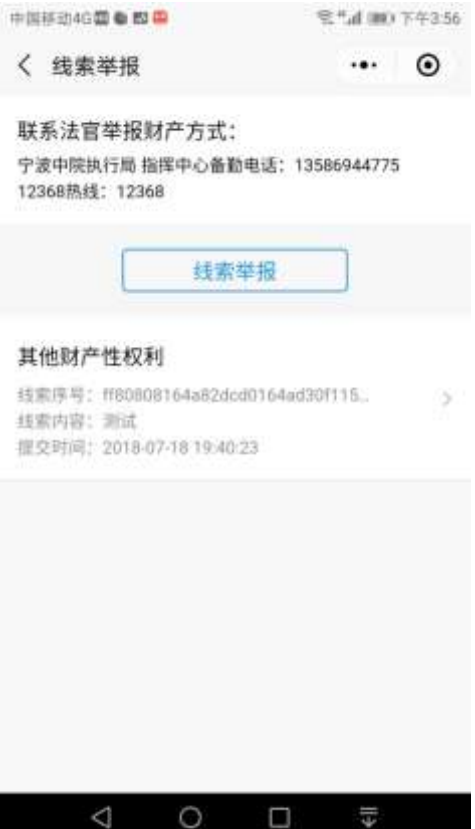

#### 图 4.4.8

 如图 4.4.9,点击已举报信息,进入线索详情页面,在线索材料部分可查看已提交 线索内容和材料详情。

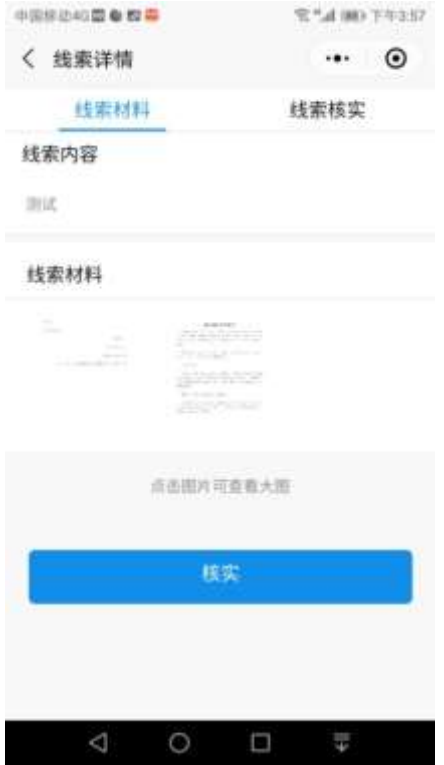

图 4.4.9

如图 4.4.10,在线索核实部分可查看核实状态

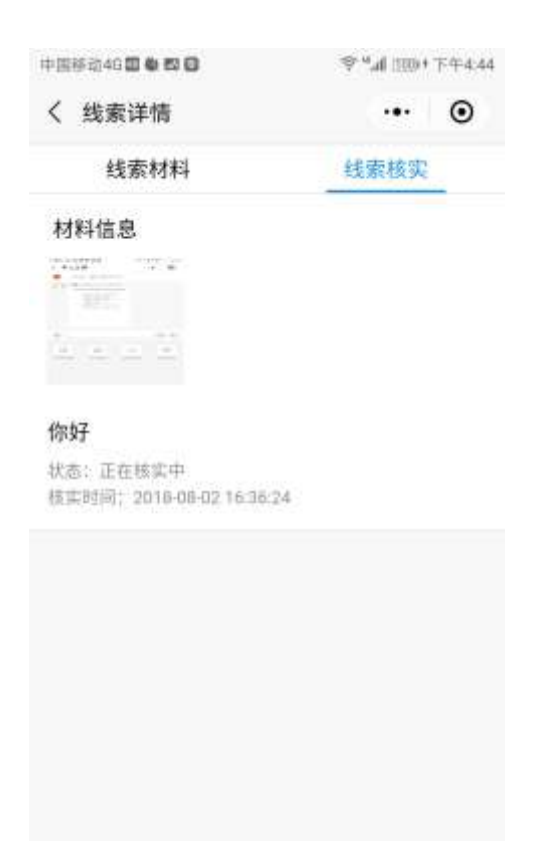

#### 图 4.4.10

4.联系各方

如图 4.4.11,联系各方页面可通过选择接收方私信发送文字、图片、语音、视频 等消息。

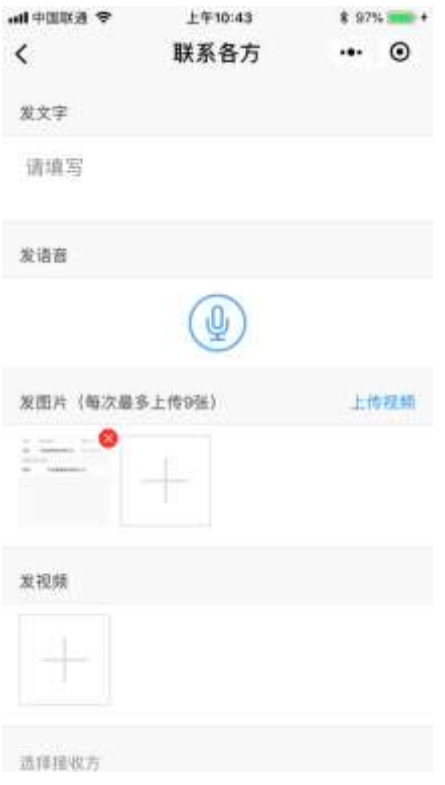

图 4.4.11

5.发送位置

如图 4.4.12,在发送位置页面,法官可以向所有诉讼参与人发送位置信息。

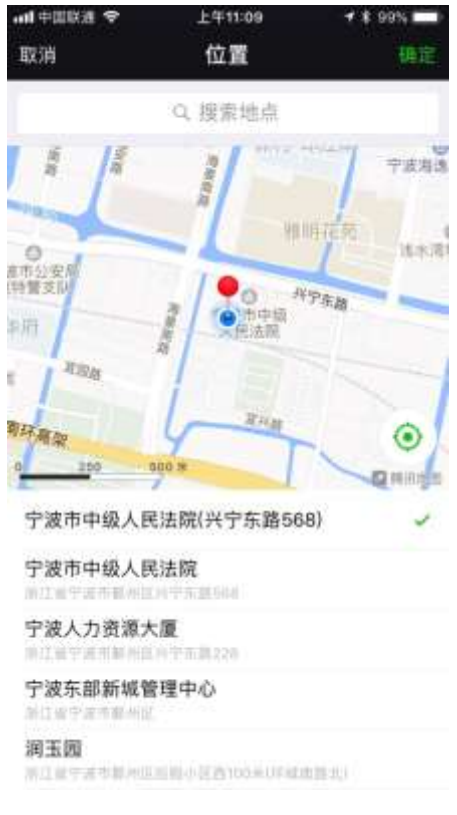

图 4.4.12

### 五、微信交费(该功能暂未开通)

如图 5.1 所示,当事人点击微信交费按钮,显示当事人所需交费的案件,点击案 件可查看交费信息。

| → 主印第十 line          | 上午10:22 | \$100%      |
|----------------------|---------|-------------|
| $\acute{}$           | 我的案件    | <br>$\odot$ |
| 莱件列表                 |         |             |
| (2018)浙 02 民初 2001 号 |         | э           |
|                      |         |             |
|                      |         |             |
|                      |         |             |
|                      |         |             |
|                      |         |             |
|                      |         |             |
|                      |         |             |
|                      |         |             |
|                      |         |             |

图 5.1

如图 5.2 所示,为点击案件后,显示的交费信息。

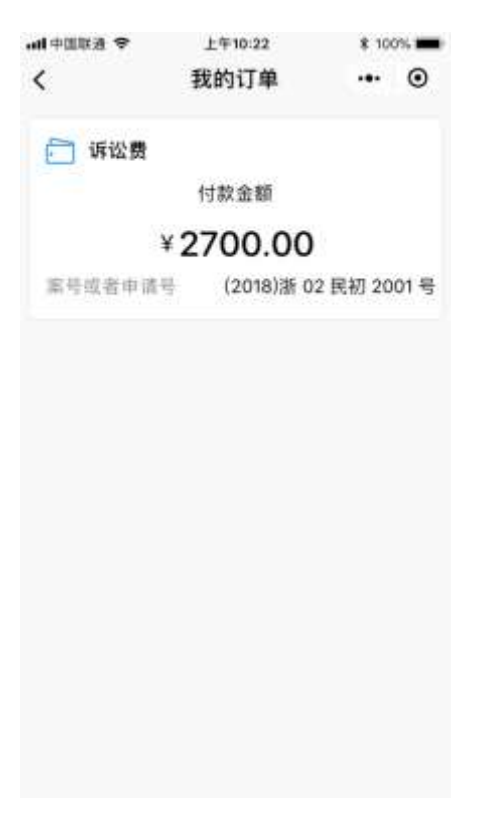

图 5.2

六、多元化解

如图 6.1,当事人在主页点击多元化解,自动跳转到浙江省在线矛盾纠纷多元化解 平台。

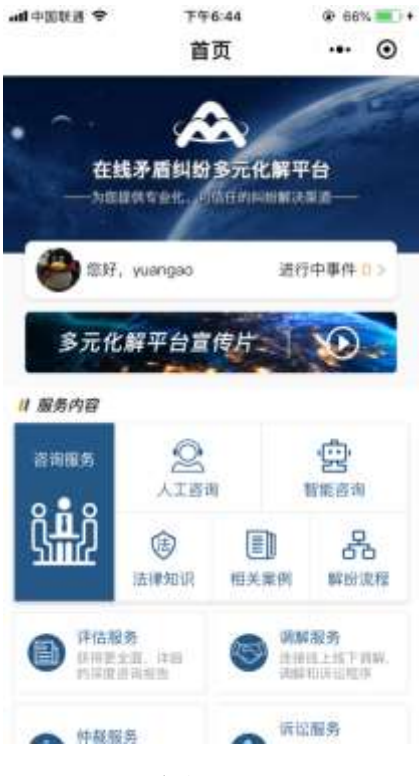

图 6.1

### 七、手机阅卷

如图 7.1,当事人在主页点击手机阅卷按钮,显示相关案件的可阅卷宗,可点击案 件进行查看。

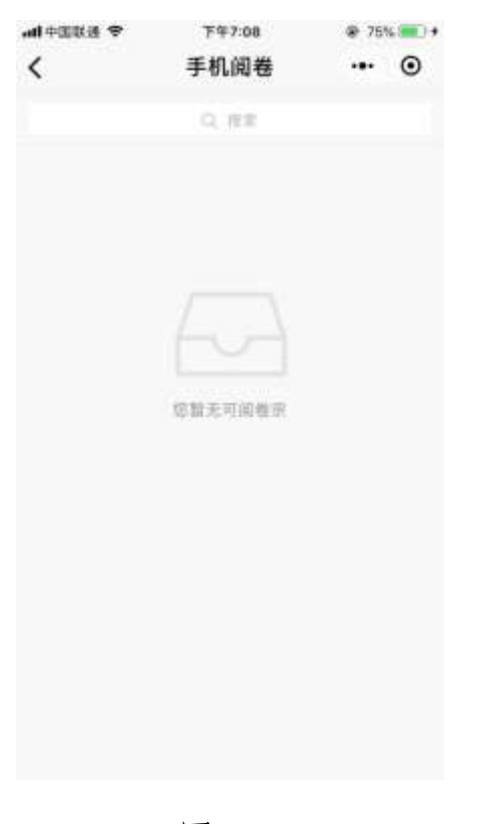

图 7.1

#### 八、计算工具

如图 8.1 所示,点击计算工具,可计算案件相关费用。

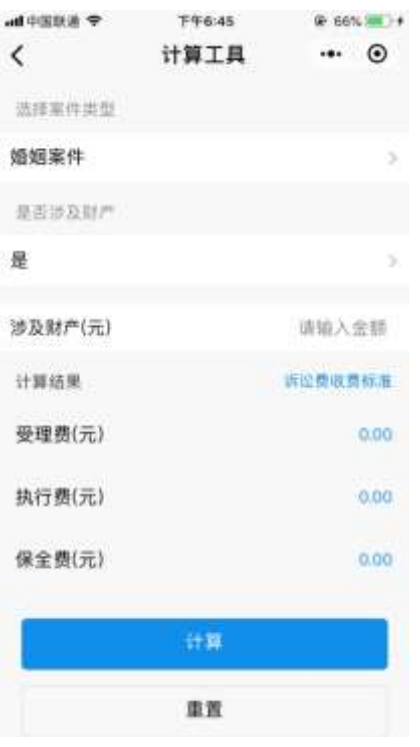

图 8.1

### 九、智能问答

智能问答提供智能法律咨询功能。用户可以通过文字或语音输入的方式进行提问, 获取答案。

如图 9.1 为智能法律咨询页面。

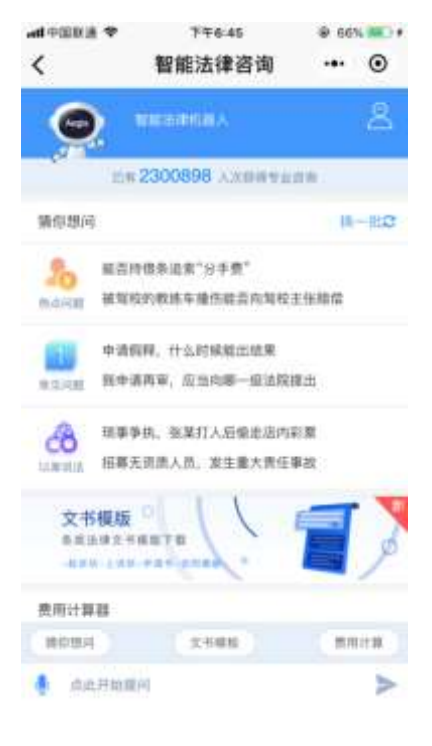

图 9.1

十、法规查询

如图 10.1,点击法规查询可直接进入元典智库进行法律法规查询。

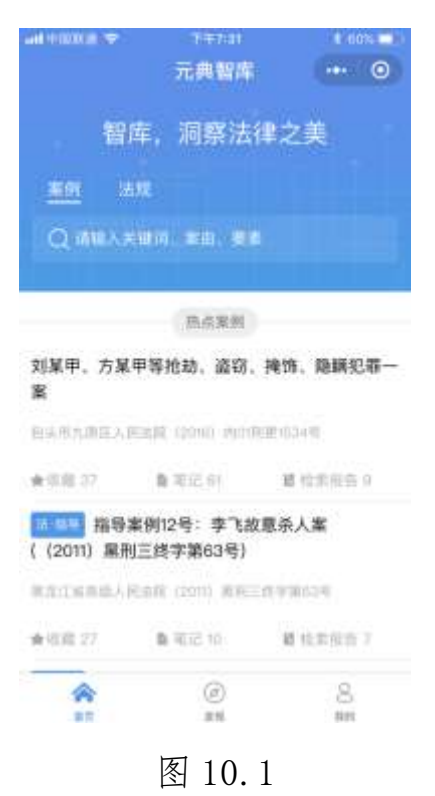

#### 十一、法院导航

点击法院导航,进入后可查询所选法院及法庭的地址方位,进入地图后点击右下 角绿色按钮可跳转至本机安装地图导航软件。

如图 11.1 所示,点击服务热线可以快速拨通电话。点击选择法院可以定位法院所 属法庭。

| 中国国中国                    | <b>FF6:45</b>         | G CON SHE'S    |
|--------------------------|-----------------------|----------------|
| $\overline{\phantom{0}}$ | 法院导航                  | $_{\odot}$<br> |
|                          | 提秀热线 0571-1236E       | ඏ              |
| 选择法院                     |                       | 宁波市中語人民法院 >    |
| 宁波市中级人民法院                | 地址: 浙江省平洋市都州区兴宁东路566号 | ×              |
| 宁波知识产权法庭                 | 用址: 浙江省宁波市新州区州宁东路568号 | 51             |
|                          |                       |                |
|                          |                       |                |
|                          |                       |                |
|                          |                       |                |
|                          |                       |                |
|                          |                       |                |
|                          |                       |                |
|                          |                       |                |
|                          |                       |                |

图 11.1

如图 11.2,为选择法院后弹出法院在地图上所在位置。

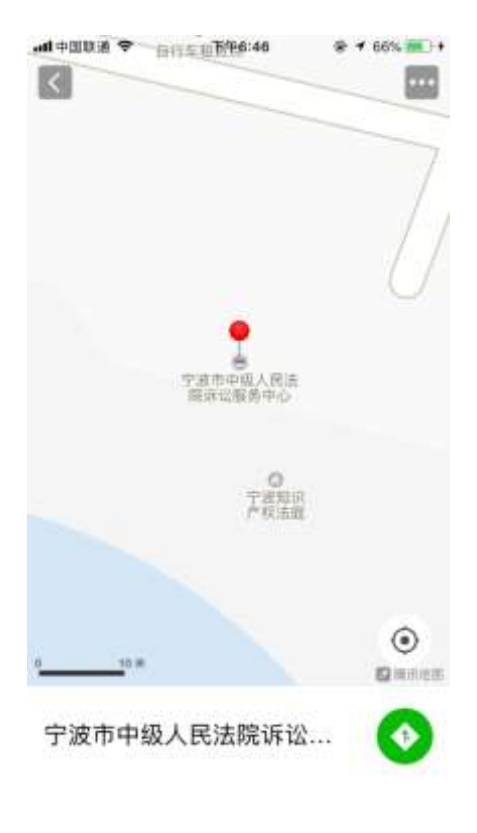

图 11.2

# 十二、消息

点击主页下方导航栏的"消息"按钮跳转到消息页面,如图 12.1 所示,该页面展

示案件相关消息,通过点击具体案件,弹出该案件消息,点击消息即可跳转至掌上法 庭进行查阅。

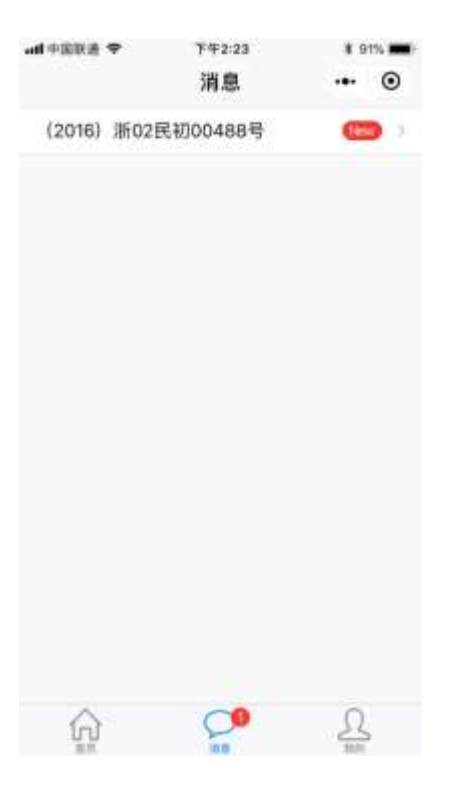

图 12.1

十三、我的

(一)点击主页下方导航栏"我的"按钮进入本人页面,如图 13.1.1 所示,可查 看当前身份信息,并可通过右侧按钮切换至代理人身份,观看操作使用帮助视频,还 可由此进入我的案件,查看我的文书,进行单位绑定、信息更新、联系运维和退出重 启等操作。

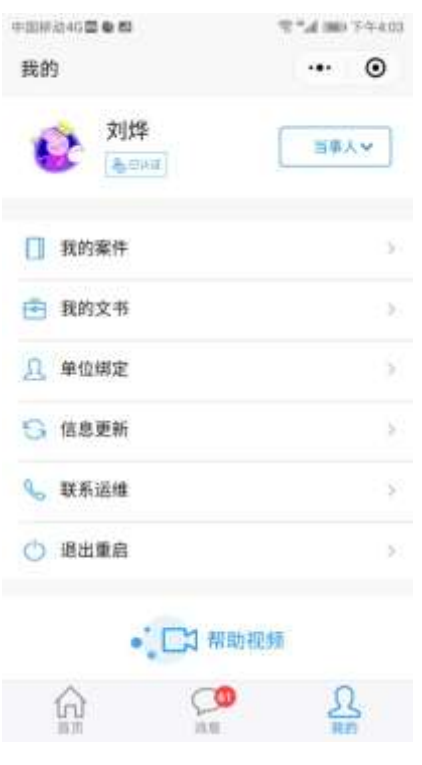

图 13.1.1

(二)我的文书

点击我的文书按钮,进入我的文书页面,可进行案号、名称、原被告等字段的模 糊搜索,点击具体案件查看相应文书图片。

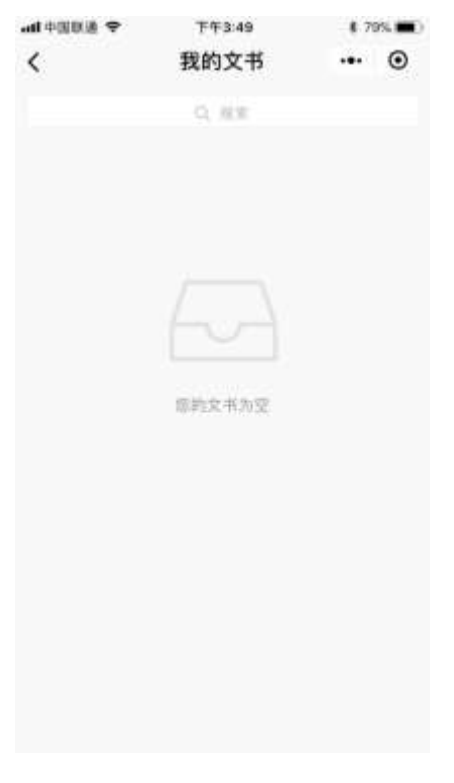

图 13.2.1

(三)单位绑定

如图 13.3.1,可查看已绑定单位,点击页面下方的绑定单位按钮,进入单位绑定 页面。

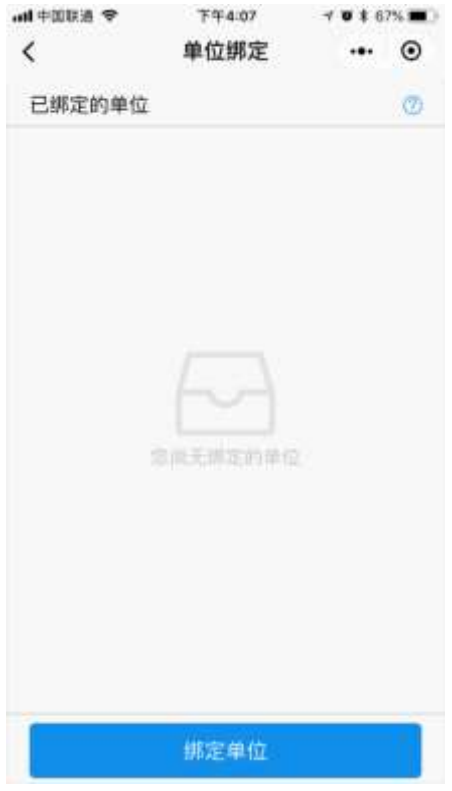

图 13.3.1

如图 13.3.2 所示,填写单位名称、选择单位类型、组织机构代码或统一社会信用 代码后,点击页面下方的认证并绑定单位按钮,可将当事人与单位进行绑定。

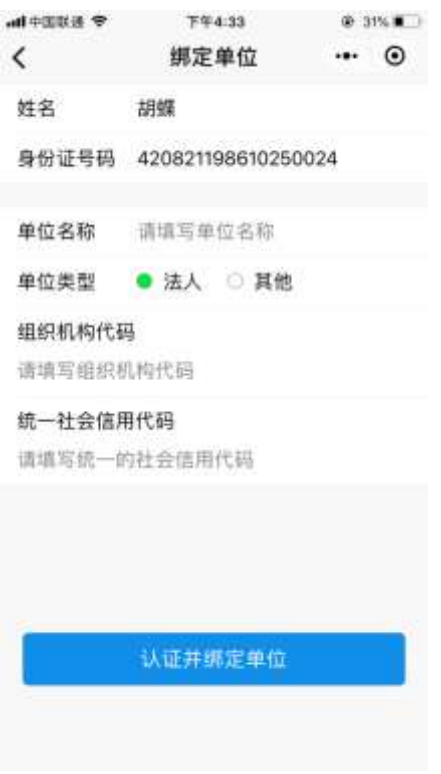

图 13.3.2

(四)信息更新

点击信息更新,可清理微法院小程序缓存,更新信息。

(五)联系运维

如图 13.5.1 所示,点击联系运维按钮,可在线向运维部门提交问题和意见。

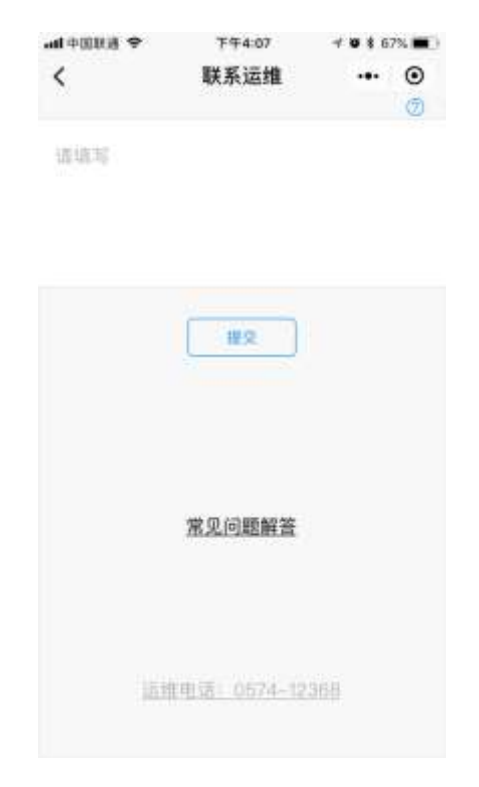

十四、案件相关图片材料拍照要求

(一)正确拍照方法

一是纸张摆正居中;二是摄像头与纸面垂直;三是尽量减少背景区域;四是清晰、 高分辨率,整体分辨率为 1080\*1440 像素以上。如下图 14.1.1 为正确拍照示例:

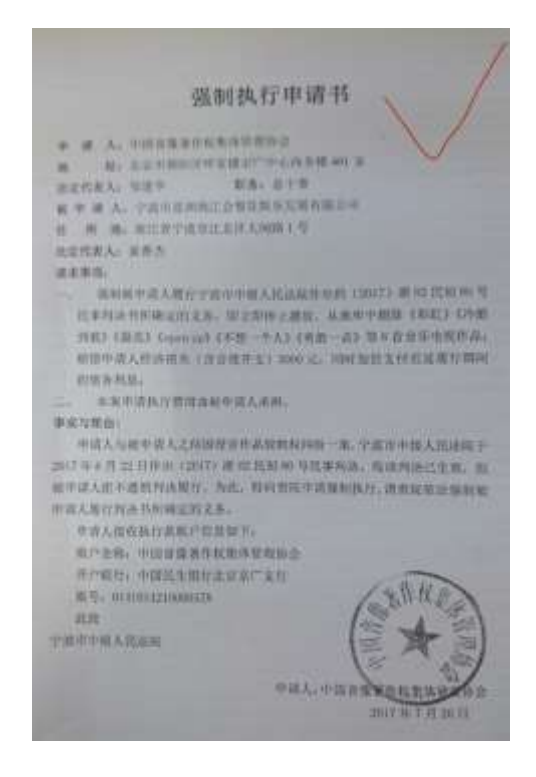

图 14.1.1

(二)错误拍照方法及照片示例:

1.纸张未摆正

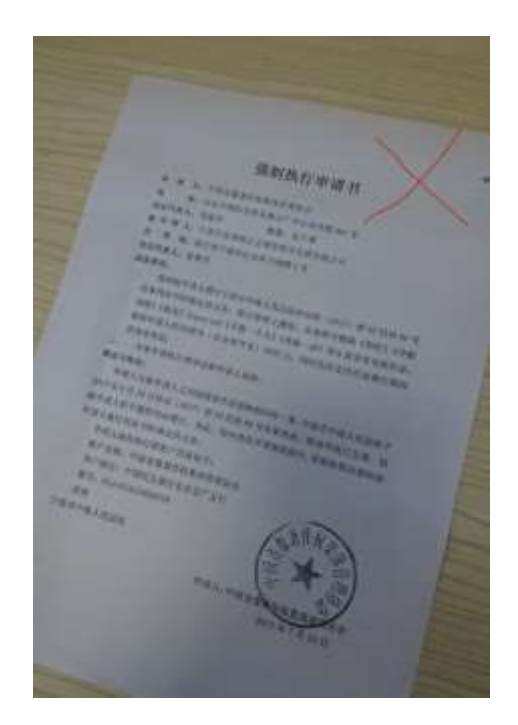

图 14.2.1

2.纸张折皱不平

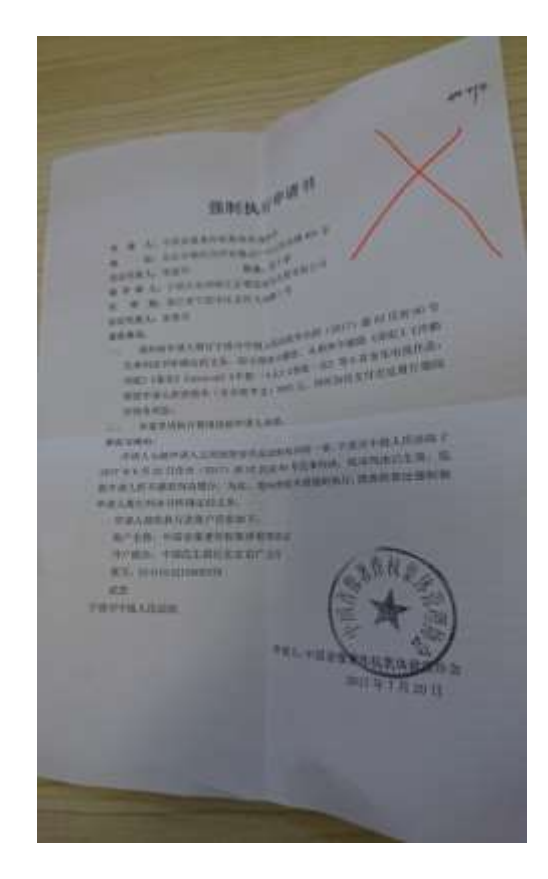

图 14.2.2

# 3.背景过多、分辨率低

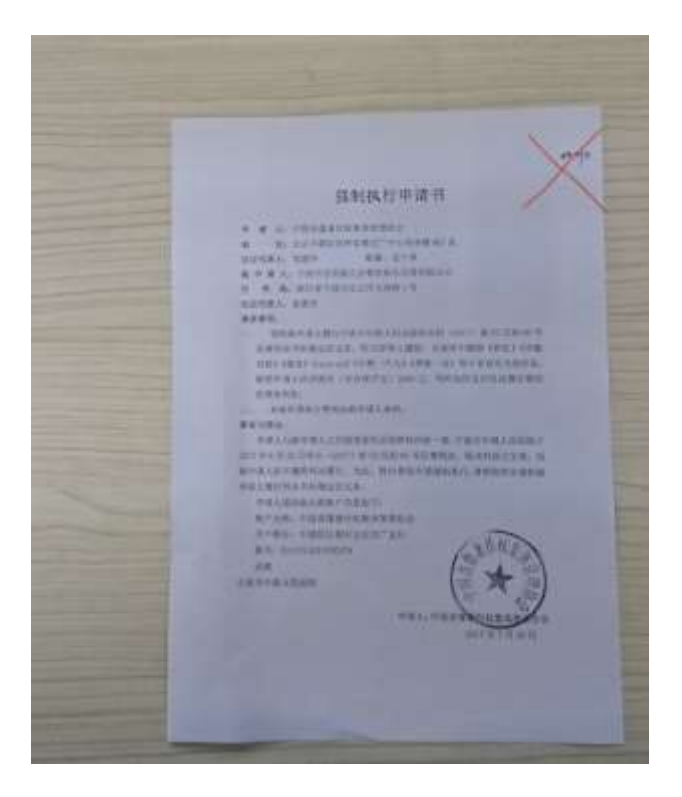

图 14.2.3

#### 十五、常见问题解答

(一)为什么身份认证通不过?

身份认证通不过有多种原因,大概率为部分安卓手机+手写输入法的组合输入问题, 导致部分用户在身份认证环节的填写姓名处,实际提交姓名少一个字符,无法通过认 证,切换至拼音输入法后可通过。如仍未通过,请联系运维解决。另外,如身份证件 为台胞证等非身份证证件,请直接联系运维进行特别处理。

(二)添加代理人后,代理人为何看不到案件?

添加代理人相关操作视频介绍为 <https://v.qq.com/x/page/e0764hfupr6.html> 添加代理人相关操作文字介绍如下:

1.核验是否正确输入代理人身份证号码。

2. 查验用户是否具有"代理人"用户身份(在【我的】中显示): 如没有则点

击下图中的【当事人/代理人/法官】切换按钮,切换为"代理人"身份,点击【我的】 -【信息更新】(仅需操作一次,并非每案一次);

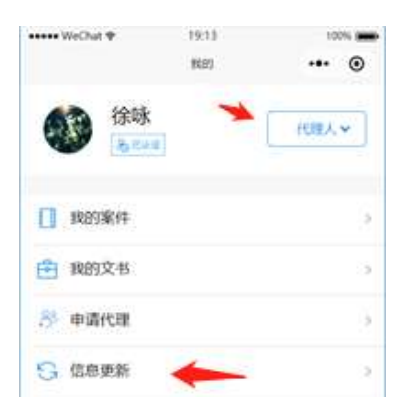

3.点击【掌上法庭】-【+号第二页】-【信息更新】。

(三)单位绑定功能的用途是什么?

该功能解决了小程序中自然人用户体系与非自然人的诉讼主体的关联问题。

视频介绍 <https://v.qq.com/x/page/e0764hfupr6.html>

文字介绍如下:

1.该功能仅针对单位的法定代表人/主要负责人和个体工商户的经营者三类 用户使用,代理人(包括公司法务员工)不应使用本功能;

 2.如果法定代表人/主要负责人和个体工商户的经营者并不亲自参加诉讼,不 需要绑定单位;

3.内网审判系统内应先录入单位名称、统一社会信用代码(如没有,则填入 组织机构代码)、法定代表人/主要负责人/经营者的姓名、身份证号码;

4. 欲绑定单位的用户应先完成身份认证,再使用【我的】-【单位绑定】,联 立其个人与单位的绑定关系。

5.绑定后,不需要进行【当事人/代理人/法官】切换操作,即可进入其单位 的案件。

6.绑定错误的,在【单位绑定】中,可以自助删除。

(四)如何查看哪些当事人已进入案件,哪些未进入?

【掌上法庭】案号栏有一小人符号,点击可查看。该功能监控所有曾经加入【掌 上法庭】的用户,即便有过删除当事人、代理人的操作,此处也会不会删除当事人、 代理人。案件的当事人、代理人情况,以【案件详情】为准。

(五)为什么签订调解协议时,签字后点击确认无反应?

设计时为避免当事人遗漏签名,设计为全部页面签名后才能确认通过,请检查当 事人有无在全部页面签名。

(六)怎么撤回【掌上法庭】中的发言、私信等信息?

证据信息无法撤回,其他信息可长按撤回。

(七)为什么当事人进入案件后,微法院不自动发送告知书让当事人签名? 目前,当事人首次进入案件,微法院会有一个弹窗提示:

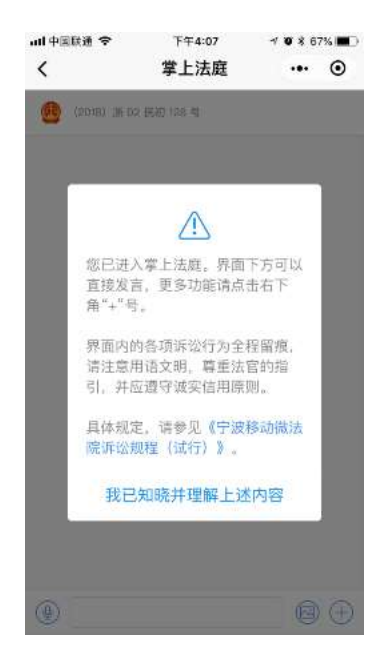

相当于进行了充分告知。如果法官认为当事人仍有必要签署告知书,可以通过【掌上 法庭】-【+号】-【制作笔录】-【发送预存告知书】完成。

(八)为什么在立案阶段,拍照上传立案材料时,小程序会闪退?

手机内存不足时,会出现闪退。解决办法可提前拍好照片,再上传。

 (九)为什么在掌上法庭内使用文书送达、联系各方等功能上传图片时,小程序 容易闪退?

 手机摄像头像素日益增高,多张高质量图片上传时,会导致小程序内存不足闪退。 解决办法:调低分辨率,分次上传。